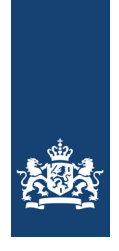

#### **RWS INFORMATIE**

# **SPARK**

Gebruikershandleiding SPARK 1.3.0

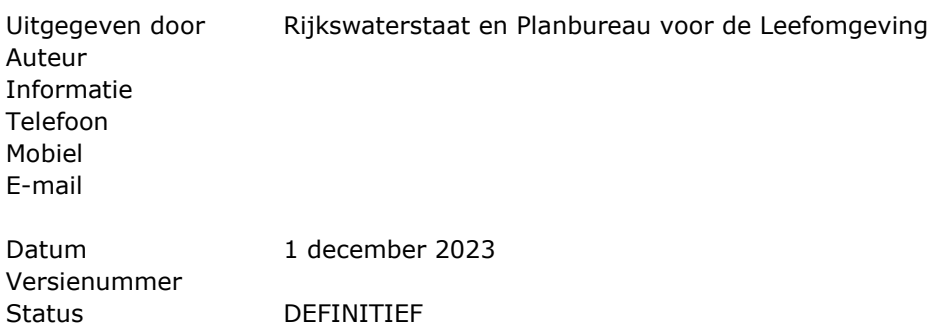

## **Versiebeheer**

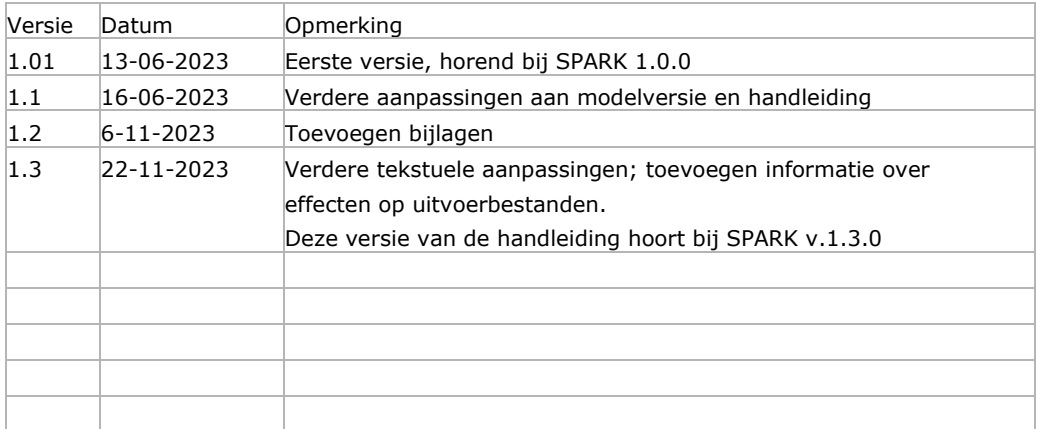

# **Toegankelijkheid**

Het PBL hecht veel waarde aan de toegankelijkheid van zijn producten. Mocht u problemen ervaren bij het lezen van dit document, dan kunt u contact opnemen via info@pbl.nl. Vermeld daarbij s.v.p. de naam van deze publicatie, het paginanummer en het probleem waar u tegenaan loopt.

# Inhoud

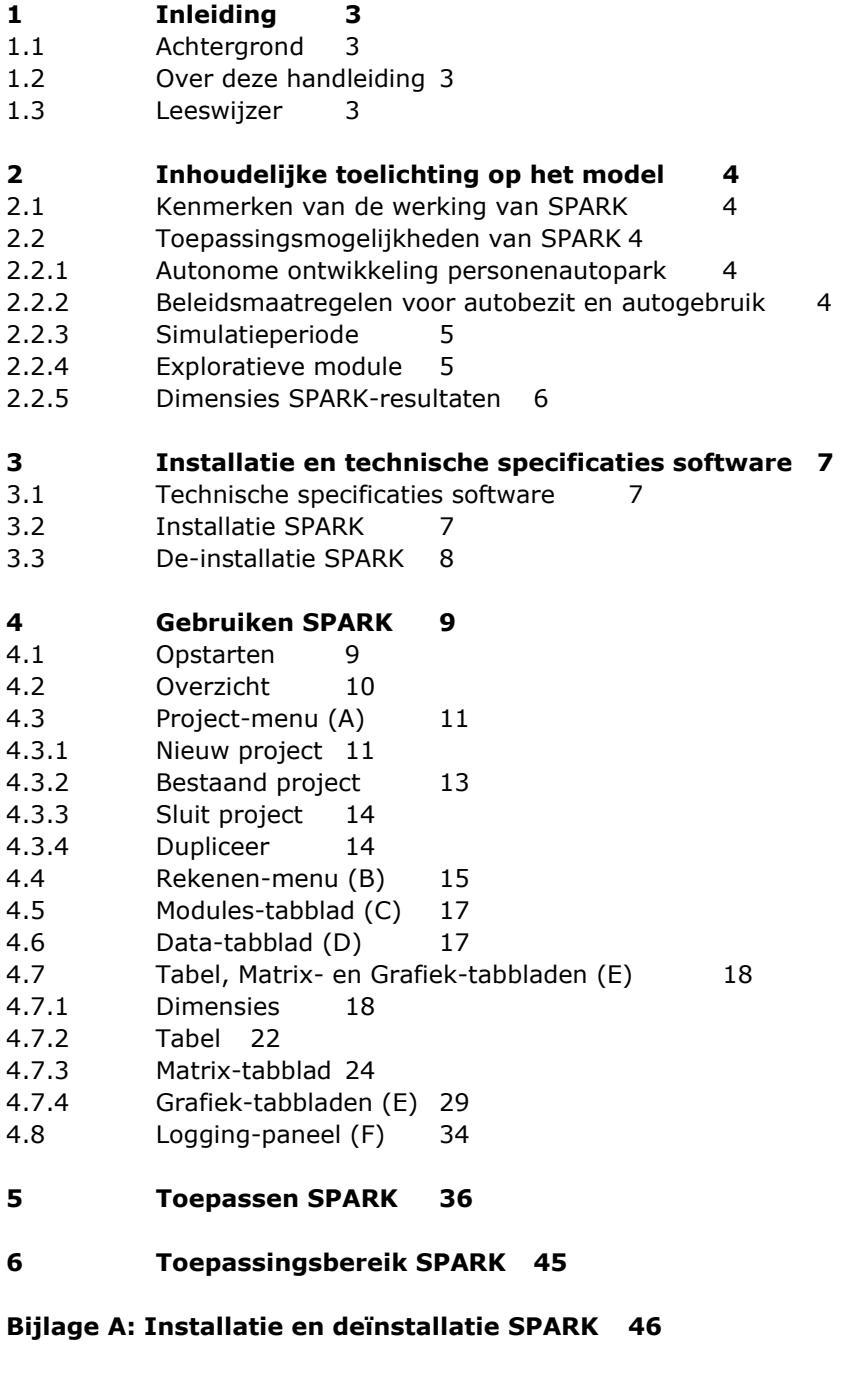

**[Bijlage B: Invoer -en uitvoer](#page-49-0) 50**

**[Bijlage C: Overzicht GUI-variabelen en effecten op uitvoerbestanden](#page-52-0) 53**

# <span id="page-2-0"></span>1 Inleiding

## **1.1 Achtergrond**

<span id="page-2-1"></span>Ramingen van het toekomstig personenautopark en van het autogebruik spelen traditioneel een belangrijke rol bij de ontwikkeling van beleid. Denk hierbij bijvoorbeeld aan het bepalen van de investeringsbehoefte om de toekomstige omvang van het autoverkeer te kunnen accommoderen of het bepalen van de impact van diverse beleidsmaatregelen op de omvang en samenstelling van het personenautopark. Dit moet zowel voor de korte- als lange termijn kunnen gebeuren, waarbij rekening gehouden wordt met exogene scenario ontwikkelingen, zoals sociaaleconomische, demografische en technologische ontwikkelingen.

Deze handleiding beschrijft het gebruik van het ontwikkelde modelinstrumentarium dat luistert naar de naam SPARK (Strategisch PersonenAuto RekenKader). Significance en Demis hebben dit model ontwikkeld in opdracht van RWS-WVL en PBL.

## **1.2 Over deze handleiding**

<span id="page-2-2"></span>In deze handleiding wordt op een heldere wijze uitgelegd hoe een gebruiker het instrument SPARK kan bedienen voor veranderingen in autonome ontwikkelingen en beleidsinstellingen. Niet alleen worden alle knoppen beschreven die er voor de gebruiker zijn en alle uitvoer die de gebruiker kan genereren, maar er worden ook enkele uitgewerkte voorbeelden gegeven van 'typische' mogelijke toepassingen van het model.

## **1.3 Leeswijzer**

<span id="page-2-3"></span>De opzet van de gebruikershandleiding is als volgt:

- Hoofdstuk 2 licht het model inhoudelijk toe.
- In hoofdstuk 3 is de (de-)installatie van SPARK inclusief basisgegevens beschreven.
- Hoofdstuk 4 beschrijft de gebruikersinterface van SPARK.
- Hoofdstuk 5 gaat in op het toepassen van SPARK.
- In hoofdstuk 6 gaan we in op het toepassingsbereik van SPARK: wat kan wel/niet met SPARK worden gedaan.

# <span id="page-3-0"></span>2 Inhoudelijke toelichting op het model

#### **2.1 Kenmerken van de werking van SPARK**

<span id="page-3-1"></span>SPARK is dynamisch microsimulatiemodel ter simulatie van het Nederlandse wagenpark.

- SPARK simuleert het keuzegedrag van een groot aantal individuele huishoudens (200.000 in het basisjaar), die vervolgens worden opgehoogd tot een landelijk totaal
- Elk huishouden en elke auto met zijn eigen (unieke) kenmerken: dus geen gemiddelden
- Er wordt voor elk jaar een prognose gemaakt van de omvang, samenstelling en gebruik van het autopark
- Het model werkt met name via de veranderingen ten opzichte van de uitkomst van het jaar ervoor

• Het beginpunt wordt gevormd door de huishoudens en het autopark (omvang en samenstelling) op 31-12-2018. Dit moment is om de volgende redenen gekozen:

- o Valt samen met basisjaar LMS (2018)
- $\circ$  Eerste simulatiejaar (= 2019) is een "normaal" jaar (d.w.z. geen Covid-jaar)
- o Speciale "kalibratie-"en bijstuur "bijstuur"-module zorgt ervoor dat 2019, 2020 en 2021 conform de realiteit worden gemodelleerd
- SPARK kent drie hoofdmodules
	- o Autobezit en de veranderingen daarin
	- o Autogebruik voor het aantal gereden kilometers per jaar
	- o Autotype voor de keuze van het autotype voor situaties waarin een huishouden een andere of extra auto krijgt.

## **2.2 Toepassingsmogelijkheden van SPARK**

<span id="page-3-3"></span><span id="page-3-2"></span>SPARK kan ingezet worden voor de simulatie van het toekomstige personenautopark in Nederland. Hieronder wordt toegelicht wat met SPARK gesimuleerd kan worden.

## *2.2.1 Autonome ontwikkeling personenautopark*

SPARK simuleert de autonome ontwikkeling van de personenautopark. Hierbij worden de volgende aspecten meegenomen:

- Ontwikkeling van de bevolking & bevolkingssamenstelling
- Ontwikkeling van het autoaanbod (types en beschikbaarheid)
- Ontwikkeling van de kosten van autobezit (aanschafskosten, leasekosten, vaste kosten, gebruikskosten, bijtellingskosten, restwaarde)
- Ontwikkeling van zakelijke auto's en privéauto's (ook private lease)
- Ontwikkeling jaarkilometrage (het aantal gereden kilometers per jaar)
- Ontwikkeling nieuwverkoop, import, export, handel op de 2<sup>de</sup>-handsmarkt of sloop van auto's.

## *2.2.2 Beleidsmaatregelen voor autobezit en autogebruik*

<span id="page-3-4"></span>De autonome ontwikkeling van het personenautopark kan door beleidsmaatregelen beïnvloed worden. Dit kan in het model gesimuleerd worden door het "draaien aan beleidsknoppen". Verder kunnen ook aannames gemaakt worden over algemeen ontwikkelingen.

De volgende algemene scenario- instellingen kan de gebruiker toepassen:

- Verandering in de technische kenmerken van de aangeboden auto's (bijvoorbeeld brandstofverbruik/elektrisch verbruik, emissies, actieradius/oplaadtijd BEV, energiebron-mix PHEV)
- Verandering in de kale prijs van de aangeboden auto's
- Verandering in de leasekosten
- Verbod op verkoop van nieuwe auto's op conventionele brandstoffen
- Verandering in de sloopcurves
- Verandering in de populatie
- Verandering laadmix van BEV (thuis, werk, openbaar, snelweg)
- Prijzen: consumentenprijsindex, brandstofprijzen, elektriciteitsprijzen, jaarlijkse onderhoudskosten, verzekeringskosten

Verder kunnen de volgende beleidsknoppen door de gebruiker ingesteld worden:

- Belastingen en heffingen (BPM, MRB, BTW, Bijtelling, Accijns, elektriciteitsbelasting, kilometerheffing, aanschafsubsidies BEV)
- Mobiliteitsbeleid bedrijven: Verplichtingen om alleen BEV aan te schaffen; percentage banen met zakelijke auto's
- <span id="page-4-0"></span>• Ruimtelijke componenten: beschikbaarheid laadpalen, aantal zeroemissiezones.
- *2.2.3 Simulatieperiode*
	- De simulatie start met basisjaar/-moment 31-12-2018
	- SPARK kan de wagenpark op korte termijn (= enkele jaren) en op lange termijn simuleren (=tot 2060; dit jaar is gekozen omdat er voor nog latere jaren geen invoerscenario's ter beschikking staan de of de komende jaren verwacht kunnen worden). SPARK is een jaar-op-jaar model, die simulatie kan dus voor elk toekomstig jaar tot 2060 plaats vinden
	- SPARK is voor de eerste simulatiejaren gekalibreerd (op dit moment t/m 2021).

## *2.2.4 Exploratieve module*

<span id="page-4-1"></span>Op dit gebied zijn een aantal ontwikkelingen gaande waarvan aan te nemen is dat zich deze op lange termijn door zullen zetten (dit betreft met name deelauto's). Vooralsnog is te weinig data beschikbaar om gefundeerde modelschattingen daarvoor te doen. Om deze redenen worden deze ontwikkelingen in de zogenoemde exploratieve module meegenomen. Deze is deels op data, deels op modeltheorie gebaseerd. Standaard staat de exploratieve module uit, de gebruiker kan deze aanzetten via de parameter *runOnOffCarShare*. Deze staat standaard op 0 en door er 1 van te maken gaat de exploratieve module aan.

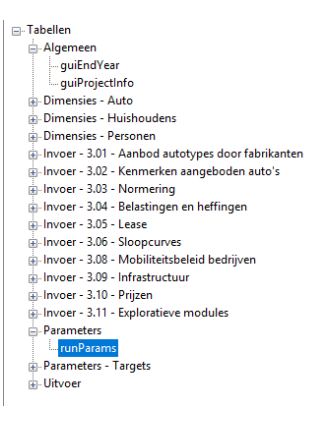

## 2.2.4.1. Ontwikkeling aandeel elektrische voertuigen

Elektrische voertuigen worden steeds populairder. Deze trend is niet alleen te verklaren met "rationele" financiële afwegingen of technische verbeteringen van deze voertuigen. De intrinsieke voorkeur voor deze voertuigen van de consumenten neemt toe, en elektrische voertuigen worden niet alleen meer aangeschaft door consumenten die als 'innovators'' kunnen worden beschreven, maar worden steeds meer gemeengoed. Dit wordt gesimuleerd door diffusiekrommen, die de ingroei van elektrische voertuigen in de wagenpark in de komende jaren simuleren (naast de invloed van een ontwikkeling naar een grotere actieradius, grotere oplaadsnelheid en lagere prijzen voor BEV's en mogelijk stimuleringsbeleid door de overheid). De gebruiker kan kiezen tussen drie van te voren gedefinieerde diffusiecurves (hoog,

midden, laag voor adoptie BEV). Standaard staat dit op midden, zowel voor de scenario's WLO Hoog, WLO Laag als KEV.

## 2.2.4.2. Private lease

Het aandeel privéauto's dat geleased wordt, kan exogeen gespecificeerd worden voor een jaar dat reeds voorbij is (in het kader van de kalibratie of van de bijsturing), of voor een toekomstjaar (in het kader van de exploratieve verkenning van scenario's).

## 2.2.4.3. Deelauto's

<span id="page-5-0"></span>Ook het aantal deelauto-abonnementen kan exogeen worden opgegeven. Dit leidt tot minder auto's in huishoudens.

## *2.2.5 Dimensies SPARK-resultaten*

De uitvoer van SPARK kan door de gebruiker in veel dimensies samengevat of juist uitgesplitst worden. Bij standaardtabellen wordt altijd een tabel uitgesplitst naar energiebron getoond. Bij uitgebreide tabellen wordt tevens een tabel uitgesplitst naar automarktsegment (A-E) en een naar bouwjaarklasse getoond. De uitvoer wordt voor de volgende aspecten gegenereerd:

- Autopark samenstelling
- Autopark mutaties
- Autopark gebruik
- Financieel
- Emissies
- Samenvatting resultaten tot LMS-invoer.

Deze aspecten worden nader gedetailleerd in Bijlage B.

# <span id="page-6-0"></span>3 Installatie en technische specificaties software

#### **3.1 Technische specificaties software**

#### <span id="page-6-1"></span>*Inleiding*

Het runnen van SPARK vindt op een lokale computer plaats en niet via het web. Daartoe dient SPARK op de computer zelf geïnstalleerd te zijn. Het parallel runnen van enkele projecten is mogelijk door SPARK meerdere keren met afzonderlijke projecten op te starten. Binnen een project kan voorlopig maar altijd één run gedraaid worden (geen batch runs mogelijk).

#### *Computer*

SPARK is getest op een computer met een Intel® Core™ i7-4771 CPU @ 3.50 Ghz en 16 GB RAM en een 64 bits Windows 10 Pro besturingssysteem. De rekentijd van een enkel project tot en met het jaar 2060 ligt rond de 9 uur en tot en met het jaar 2040 rond de 3 uur. Afhankelijk van het eindjaar van de simulatie, moet rekening worden gehouden met 6 à 10 Gb aan werkgeheugen (RAM) voor de berekeningen.

#### *Schijfruimte*

Voor het programma SPARK zelf is ongeveer 350 Mb nodig. De basisgegevens nemen ongeveer 100 Mb in beslag. Een SPARK-project heeft na een berekening tot en met 2040 een database die ongeveer 5.9 Gb in beslag neemt.

#### *Overige software*

<span id="page-6-2"></span>Modeluitvoer wordt weggeschreven in tab-delimited tekstbestanden en een samenvattende Excel-sheet.

## **3.2 Installatie SPARK**

Doe het volgende om SPARK te installeren:

## Start **spark.{versienummer}.installer.exe**

Volg de aanwijzingen op het beeldscherm. SPARK wordt standaard geïnstalleerd in *%LocalAppData%\SPARK\{versienummer}\*. Waar *%LocalAppData%* bijvoorbeeld staat voor *"D:\Users\{gebruikersnaam}\AppData\Local"*. Eventueel kan een andere directory worden gekozen.

Bijlage A geeft een overzicht van de stappen voor de installatie van SPARK.

De zaken die de installer zal leveren zijn:

- Het modelinstrument SPARK zelf
- De bijbehorende basisgegevens waarmee een nieuw project kan worden aangemaakt.

Voor iedere hoofdversie maakt SPARK een map aan volgens het format *%LocalAppData%\SPARK\{MAJOR VERSION}\*. Dus voor versie *1.0.0* kan dat een map zijn als *D:\Users\Gebruiker1\AppData\Local\SPARK\1\*. In deze map wordt een *settings.yaml* bestand opgeslagen met gebruikersinstellingen die in iedere SPARK versie met een identieke hoofdversie kunnen worden gebruikt en overschreven.

<span id="page-7-0"></span>Momenteel bestaan deze gebruikersinstellingen slechts uit de *parent* map van het laatst geopende project.

## **3.3 De-installatie SPARK**

Voor de de-installatie kan gebruik worden gemaakt van de standaard *Add or remove programs* functionaliteit van Windows

# <span id="page-8-0"></span>4 Gebruiken SPARK

#### **4.1 Opstarten**

<span id="page-8-1"></span>De installatie van SPARK plaatst voor de afzonderlijke WLO-scenario's verschillende snelkoppelingen in het Windows startmenu. De naam van iedere snelkoppeling is als volgt opgebouwd: *SPARK {versienummer}-{scenario}*. Dit kan dus een snelkoppeling zijn als *SPARK 1.0.0-KEV* voor SPARK versie 1.0.0 met het scenario *Klimaat- en Energieverkenning*. Het opstarten van een dergelijke snelkoppeling start SPARK met de invoer parameters die horen bij het betreffende scenario.

Op sommige systemen kan het gebeuren dat geen SPARK-app wordt aangemaakt. In dat geval zult u of geen geschikte SPARK-app zien, of het wordt de foutmelding "KeyError:'scenario'" getoond als u met een niet met scenario's gevulde SPARKversie aan de slag wilt gaan. In dat geval heeft u twee opties om SPARK op een Windows systeem op te starten:

- 1. Openen van een SPARK-app middels de Windows-verkenner.
- 2. Openen van een SPARK-app via de commandoregel: •Start *Run* via *Windows + R*, en start cmd
	- •Ga naar de locatie waar SPARK is geïnstalleerd. Run (bijvoorbeeld) spark scenario=hoog (het kan enkele seconden duren voordat de SPARK GUI verschijnt).

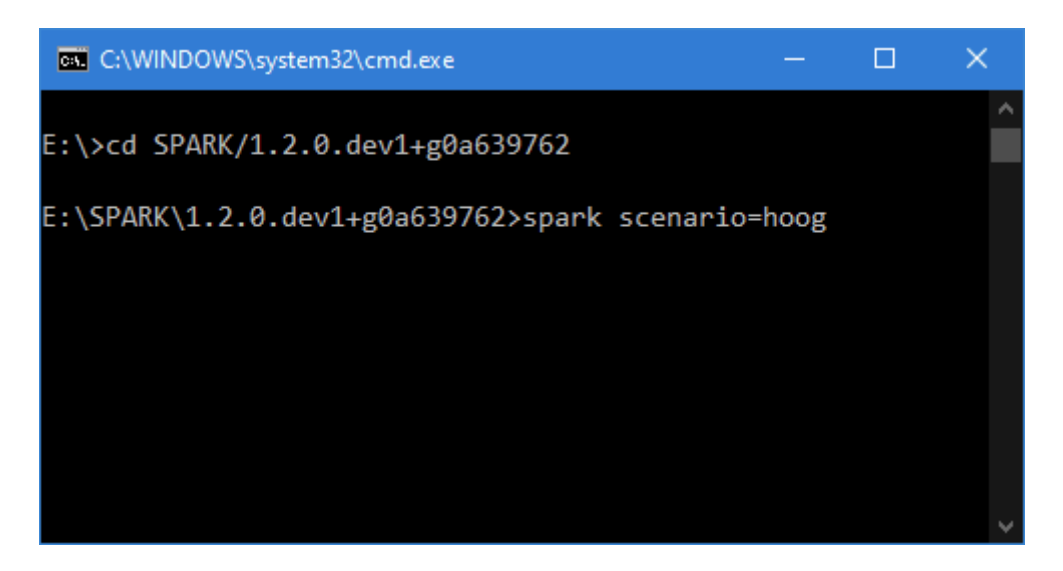

• Of open direct een (nieuwe (map hoeft nog niet te bestaan) of bestaande) projectmap:

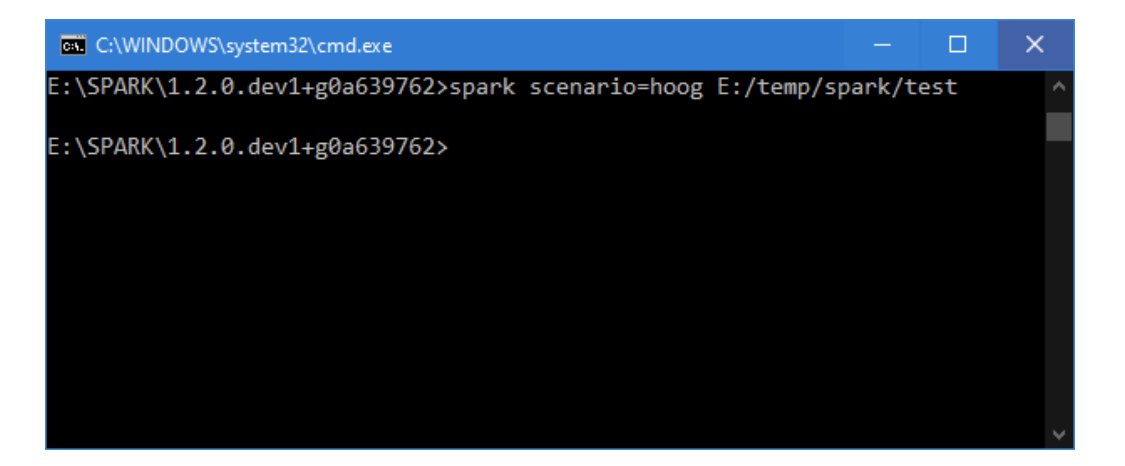

#### **4.2 Overzicht**

<span id="page-9-0"></span>Figuur 4.1 en Figuur 4.2 geven een overzicht van de gebruikersinterface waarin de belangrijkste onderdelen zijn gemarkeerd.

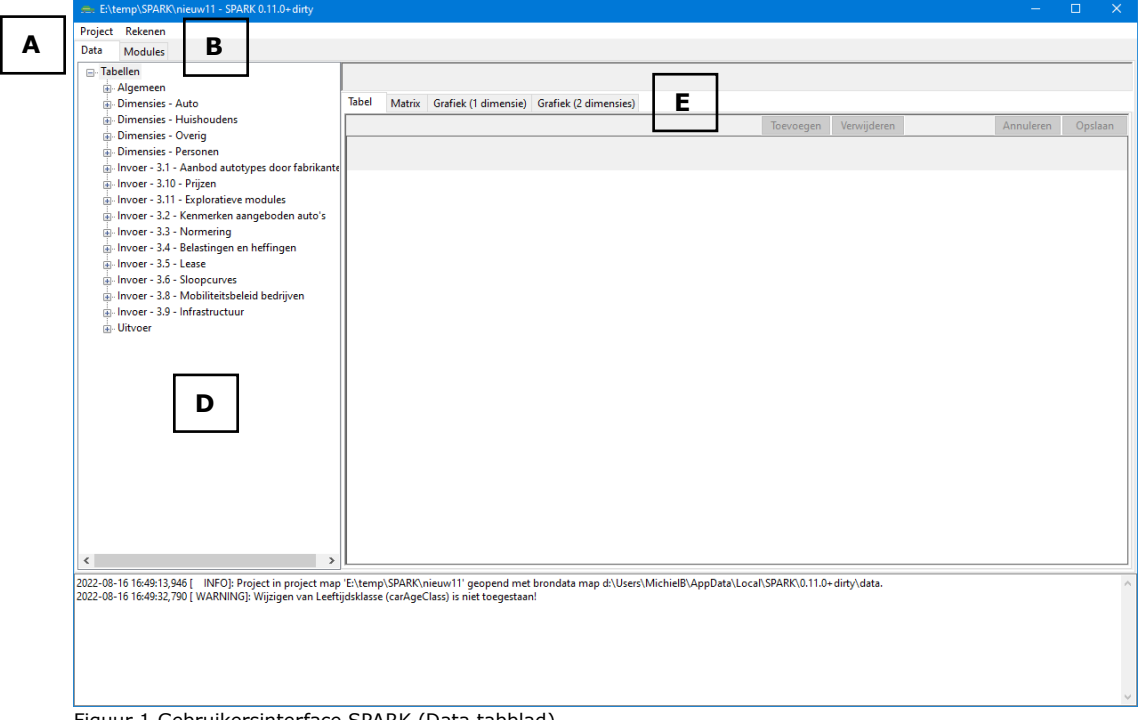

Figuur 1 Gebruikersinterface SPARK (Data tabblad)

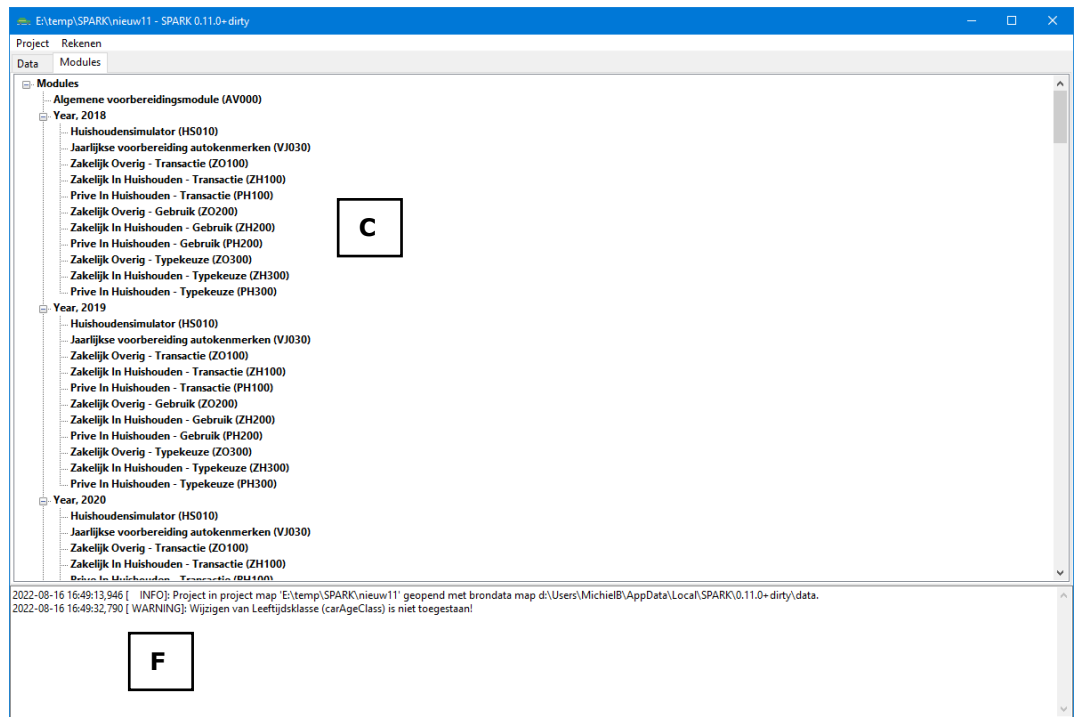

Figuur 2 Gebruikersinterface SPARK (Modules tabblad)

De volgende onderdelen zijn zichtbaar in de gebruikersinterface:

- A. *Project-menu* Maak een nieuw project aan, open een bestaand project (zie paragraaf 4.2);
- B. *Rekenen-menu* Reken de benodigde modules door (zie paragraaf 4.3);
- C. *Modules-tabblad* Toont de toestand van de modules en of zij al dan niet voor een bepaald jaar zijn of kunnen worden doorgerekend (zie paragraaf 4.4);
- D. *Data-tabblad* Toont de tabellen die u kunt weergeven en waarvan u, indien de tabel dat toelaat, de inhoud kunt wijzigen (zie paragraaf 4.5);
- E. *Tabel-, Matrix- en Grafieken-tabbladen* Tonen de bij D geselecteerde tabel als een tabel, matrix of grafiek en bieden de mogelijkheid om op basis van de velden met dimensies selecties te tonen en waarden geaggregeerd weer te geven. De tabel en matrix tabbladen maken het mogelijk, als de tabel dit toelaat, de invoer te wijzigen (zie paragrafen 4.6);
- <span id="page-10-0"></span>F. *Logging-paneel* Toont de meldingen die de applicatie gedurende het werken met een project genereert (zie paragraaf 4.7);

## **4.3 Project-menu (A)**

## *4.3.1 Nieuw project*

<span id="page-10-1"></span>Om een nieuw project aan te maken kiest u *Project->Nieuw project*. Als er op dat moment een ander project geopend is, dient u dit eerst af te sluiten met *Project- >Sluit project*.

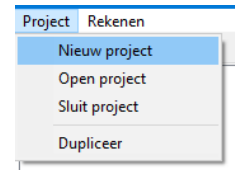

Figuur 3 Menu om nieuw project aan te maken

De applicatie toont vervolgens een standaard Windows venster waarin u een lege map dient te selecteren (en eventueel met de *New Folder* knop dient aan te maken als de lege folder nog niet bestaat). Als de geselecteerde map niet leeg is dan wordt een waarschuwing gegeven en geen nieuw project aangemaakt.

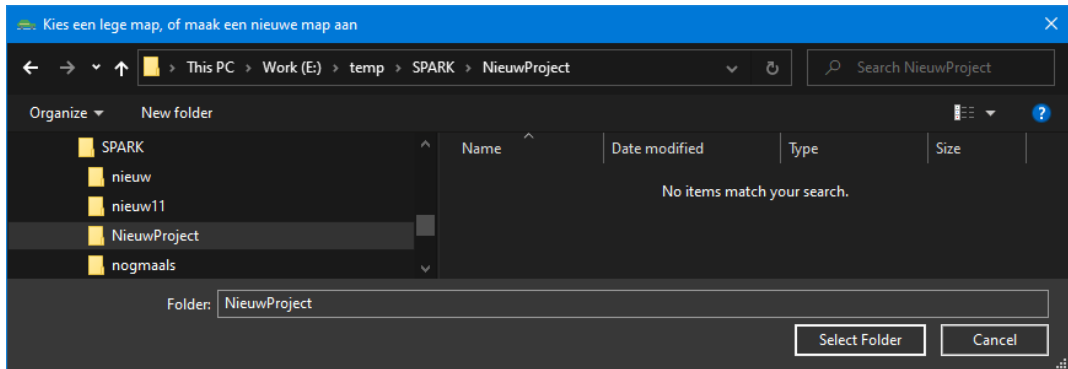

Figuur 4 Venster om een map voor nieuw project te kiezen

Als u de gewenste lege map heeft geselecteerd kiest u *Select Folder*. Hierna kopieert de applicatie de te wijzigen basisgegevens naar de betreffende map. Daarnaast maakt de applicatie een database in de betreffende map aan waarin zowel de nietwijzigbare als de te wijzigen basisgegevens worden ingelezen. Tenslotte maakt de applicatie voor het nieuwe project een log bestand in de map aan.

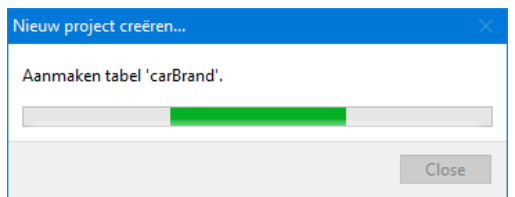

Figuur 5 Voortgangsvenster gedurende het prepareren van een project

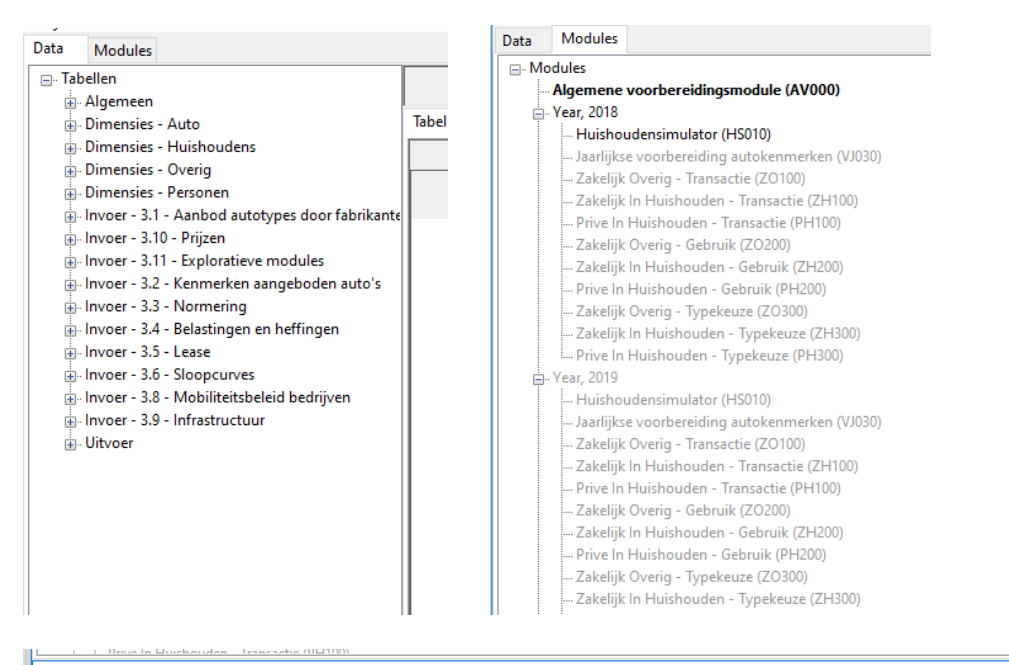

.<br>2022-08-16 17:16:11,738 [ INFO]: SPARK version '0.13.0'<br>2022-08-16 17:16:11,754 [ INFO]: Urivoeren AV000 - [].<br>2022-08-16 17:16:12,446 [ INFO]: Project in project map 'E:\temp\SPARK\NieuwProject' geopend met bro

<span id="page-12-0"></span>Figuur 6 De verschillende onderdelen van de gebruikersinterface van SPARK nadat een project is aangemaakt, waaronder het Data-tabblad met de tabellen, het Modules-tabblad met de voortgang van de berekening en het logvenster dat onder meer de locatie van het proj

## *4.3.2 Bestaand project*

Om een bestaand project te selecteren kiest u *Project->Open project*. Als er op dat moment een ander project geopend is, dient u dit eerst af te sluiten met *Project- >Sluit project*. Kies een bestaande projectmap en kies *Select Folder*, waarna SPARK het project laadt.

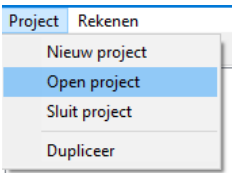

Figuur 7 Menu om bestaand project te openen

| E. Kies een bestaande projectmap                  |          |                                 |                    |      |                      |                     | $\times$     |
|---------------------------------------------------|----------|---------------------------------|--------------------|------|----------------------|---------------------|--------------|
| This PC > Work (E:) > temp > SPARK > NieuwProject |          |                                 | $\checkmark$       | Ō    | O                    | Search NieuwProject |              |
| Organize $\blacktriangledown$<br>New folder       |          |                                 |                    |      |                      | HE +                | $\mathbf{r}$ |
| <b>k</b> rijk                                     | $\wedge$ | $\widehat{\phantom{a}}$<br>Name | Date modified      | Type |                      | <b>Size</b>         |              |
| <b>B</b> SPARK                                    |          | dimensions                      | 16-Aug-22 05:15 PM |      | <b>File folder</b>   |                     |              |
| nieuw                                             |          | output                          | 16-Aug-22 05:29 PM |      | <b>File folder</b>   |                     |              |
| nieuw11                                           |          | parameters                      | 16-Aug-22 05:16 PM |      | <b>File folder</b>   |                     |              |
| NieuwProject                                      | M        |                                 |                    |      |                      |                     |              |
| <b>NieuwProject</b><br>Folder:                    |          |                                 |                    |      |                      |                     |              |
|                                                   |          |                                 |                    |      | <b>Select Folder</b> | Cancel              | <b>A</b>     |

Figuur 8 Venster om een map voor bestaand project te kiezen

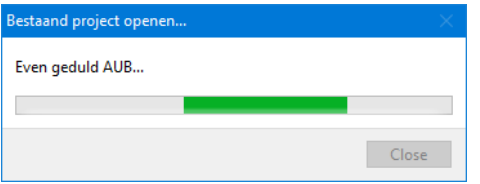

Figuur 9 Voortgangsvenster gedurende het openen van een project

Merk op dat het op dit moment helaas nog niet mogelijk is om het eindjaar van een reeds doorgerekend project aan te passen om op die manier verder te rekenen. In dat geval wordt de hele run ongeldig gemaakt en moeten de berekeningen opnieuw beginnen vanaf het basisjaar.

Het is daarentegen wel mogelijk om een run die is geannuleerd met de *Cancel* knop en is afgesloten vervolgens weer op te starten en de berekeningen te vervolgen met ongewijzigde instellingen.

## *4.3.3 Sluit project*

<span id="page-13-0"></span>Om een ander project aan te maken of te openen dient een geopend project eerst te worden afgesloten. Dat doet u met het menu *Project->Sluit project*.

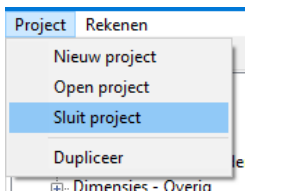

<span id="page-13-1"></span>Figuur 10 Menu om project af te sluiten

#### *4.3.4 Dupliceer*

Het is mogelijk om een bestaand project te dupliceren, om bijvoorbeeld een variant op een project door te rekenen. Dit biedt de mogelijkheid om meerdere varianten parallel door te rekenen.

Om een geopend project te dupliceren kiest u *Project->Dupliceer*.

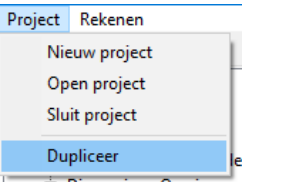

Figuur 11 Menu om project te dupliceren

De applicatie toont vervolgens een standaard Windows venster waarin u de gesuggereerde lege map (*NieuwProject – Copy* in het voorbeeld) kunt selecteren. Ook kunt u desgewenst eventueel een andere lege map aanmaken.

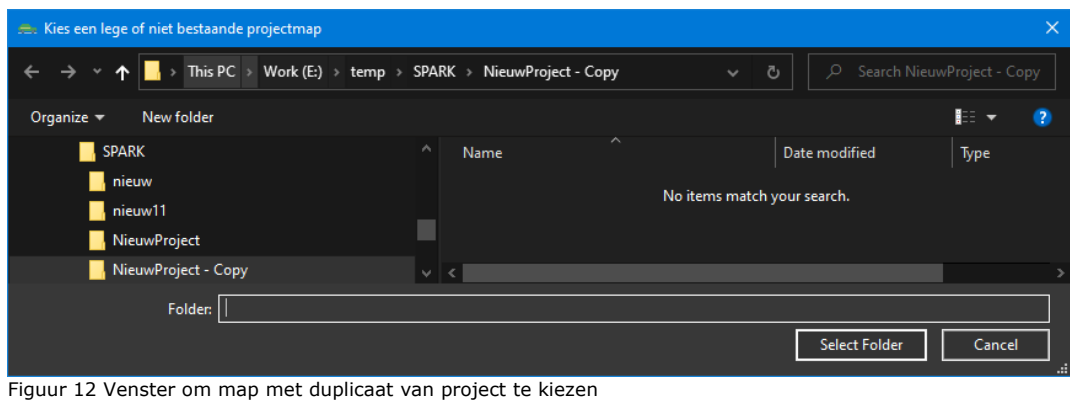

Vervolgens dupliceert en opent SPARK het nieuwe project.

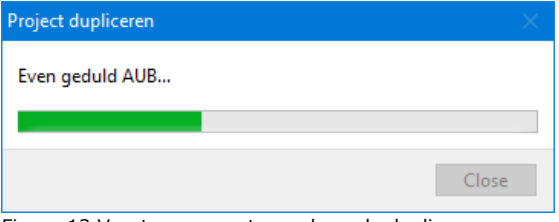

Figuur 13 Voortgangsvenster gedurende dupliceren

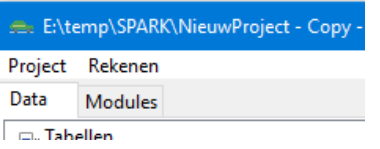

<span id="page-14-0"></span>Figuur 14 Gedupliceerd project

#### **4.4 Rekenen-menu (B)**

Een nieuw project start altijd met een automatisch doorgerekende *Algemene voorbereidingsmodule*. Deze wordt ook direct na het wijzigen van invoer automatisch uitgevoerd.

Om een project compleet door te rekenen kiest u *Rekenen->Doorrekenen project*.

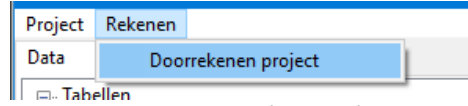

Figuur 15 Menu om project door te rekenen

Altijd worden slechts de jaar-module combinaties, waarvoor doorrekenen nodig is, uitgevoerd. Als alle berekeningen al zijn uitgevoerd en doorrekenen dus niet nodig is, stopt de berekening direct. Wijziging van invoer zal meestal leiden tot het opnieuw moeten doorrekenen van alle modules voor alle jaren.

Gedurende het doorrekenen wijzigt de status van de modules in de module-weergave. Daarnaast toont een voortgangsscherm de mate van voortgang van het rekenproces en een inschatting van de te verwachten rekentijd. Deze verwachting is een automatische berekening die ervan uitgaat dat de uitvoeringstijd van de rekenstappen gedurende de berekening min of meer constant is. Doordat tabellen in de loop van de

jaren groeien neemt de verwachte rekentijd gedurende de rekentijd ook geleidelijk iets toe. Hiervoor is nog geen oplossing.

Het *logging-paneel* toont de modules die op een zeker moment voor een zeker jaar worden uitgevoerd, inclusief aanvullende informatie over rekenstappen en eventuele waarschuwingen.

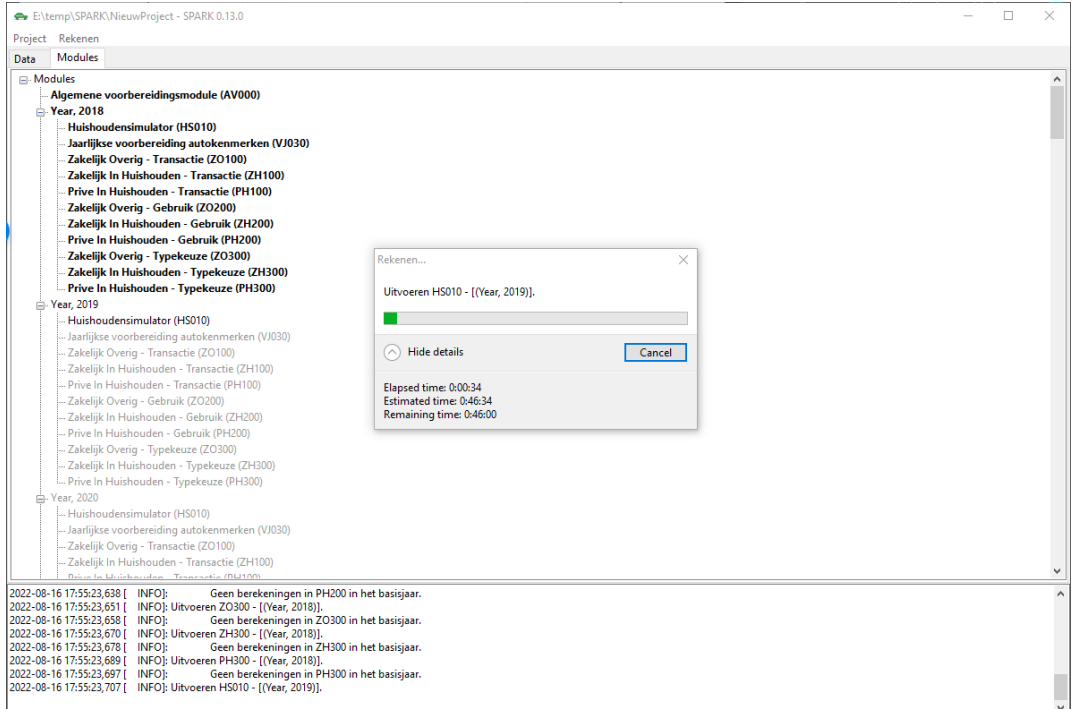

Figuur 16 De SPARK applicatie gedurende een berekening

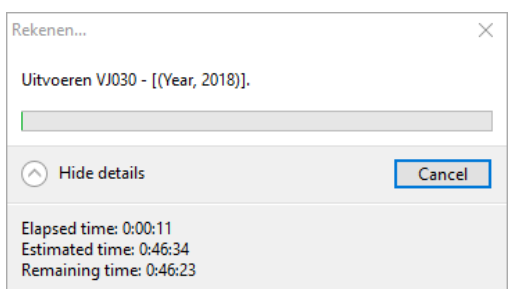

Figuur 17 Voortgangsvenster gedurende doorrekenen

Het is mogelijk een berekening met de *Cancel* knop in het voortgangsscherm te onderbreken. Na onderbreken mag de module, die op dat moment een jaar aan het doorrekenen is, diens berekening nog afmaken. Een module zal de berekening van een jaar nooit halverwege afbreken. Omdat het doorrekenen van een enkel jaar door een module niet veel tijd kost, zou dit echter geen onoverkomelijk probleem moeten zijn.

In het *modules-tabblad* zal duidelijk zijn waar een berekening is onderbroken. Bij het opnieuw rekenen zal de berekening automatisch verder gaan waar deze is gestopt.

Het is overigens prima mogelijk om SPARK meerdere keren op te starten en op die manier runs in verschillende uitvoerfolders parallel aan elkaar te laten rekenen. Echter moeten hier wel de grenzen van het werkgeheugen in overweging worden genomen, een SPARK-run heeft maximaal zo'n 6 à 10 Gb aan werkgeheugen nodig afhankelijk van het eindjaar van de simulatiejaar.

## **4.5 Modules-tabblad (C)**

<span id="page-16-0"></span>In het *modules-tabblad* toont SPARK alle modules inclusief de jaren waarvoor deze modules zijn of worden uitgevoerd.

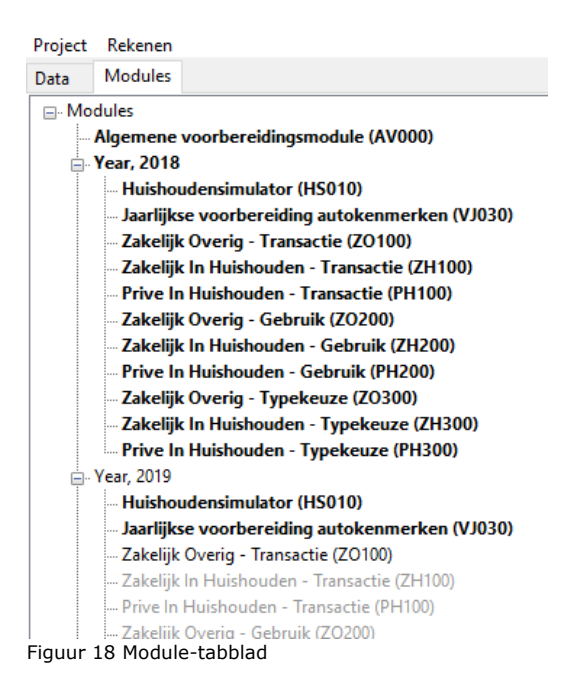

De modules kunnen in drie verschillende toestanden verkeren. Deze toestanden worden op verschillende manieren weergegeven:

- Normaal & grijs: De module is voor het betreffende jaar NIET doorgerekend en kan op dit moment, omdat andere modules eerder moeten worden uitgevoerd, NIET worden doorgerekend.
- Normaal & zwart: De module is voor het betreffende jaar NIET doorgerekend en kan op dit moment, omdat voorgaande modules al zijn uitgevoerd, WEL worden doorgerekend.
- **Vet & zwart**: De module is voor het betreffende jaar WEL doorgerekend.

Deze weergave geeft een snelle indicatie van de status van het project.

Na het aanmaken van een nieuw project zullen de meeste modules grijs worden weergegeven, een enkeling normaal zwart en de automatisch uitgevoerde modules vet zwart. Na een volledige geslaagde berekening zijn alle modules vet.

<span id="page-16-1"></span>Sommige invoerwijzigingen hebben alleen effect op bepaalde modules of een bepaald stadium van de berekening. Hierdoor kan op een zeker moment, voorafgaande aan een herberekening, een deel van de modules grijs zijn en een deel vet en zwart.

## **4.6 Data-tabblad (D)**

Het *data-tabblad* toont links een lijst met de voor de gebruiker beschikbare in de database aanwezige tabellen, onderverdeeld naar *Algemeen* met wat algemene projectgegevens, *Dimensies* met niet aan te passen gegevens, *Invoer* met door de gebruiker aan te passen invoergegevens en *Uitvoer* met de resultaten van een berekening.

□ Tabellen **E**. Algemeen auiEndYear guiProjectInfo Dimensies - Auto carAgeClass carBrand ... carEnergy carlmportStatus - carOwnType carSegment  $C$ arStatus Dimensies - Huishoudens Dimensies - Overig Dimensies - Personen <sup>i</sup> - Invoer - 3.1 - Aanbod autotypes door fabrikanten guiSupplyFirstYr quiSupplyLastYrPlus1 guiSupplyMax ∄⊩ Invoer - 3.10 - Prijzen Invoer - 3.11 - Exploratieve modules Invoer - 3.2 - Kenmerken aangeboden auto's i... Invoer - 3.3 - Normering Invoer - 3.4 - Belastingen en heffingen  $\frac{1}{|H|}$  Invoer - 3.5 - Lease  $\frac{1}{|4|}$ - Invoer - 3.6 - Sloopcurves Invoer - 3.8 - Mobiliteitsbeleid bedrijven Fig. Invoer - 3.9 - Infrastructuur ். Uitvoer ... financeSummary fleetComposition householdComposition **Imsinput** DersonComposition popComposition Figuur 19 Data-tabblad

Wanneer u een tabel selecteert wordt deze rechts van de lijst getoond, afhankelijk van de tabselectie aldaar, in de vorm van een tabel, matrix of grafiek. In de tabel en matrix weergave kan een wijzigbare tabel worden aangepast.

#### **4.7 Tabel, Matrix- en Grafiek-tabbladen (E)**

<span id="page-17-1"></span><span id="page-17-0"></span>Het data-tabblad toont rechts een viertal tabbladen. Dit is een tabel, een matrix en grafieken met 1 en 2 dimensies.

#### *4.7.1 Dimensies*

Het data-tabblad toont onderaan telkens alle dimensies van de in de lijst geselecteerde tabel. De dimensies van een tabel zijn die kolommen die (gecombineerd) uniek moeten zijn.

Zo heeft de tabel *Invoer 3.10>guiCPI* slechts een *Year* dimensie, omdat *Year* iedere rij in de tabel uniek maakt, zoals in de tabelweergave van de tabel is te zien.

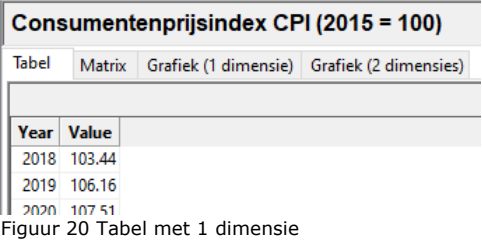

Onderaan toont het data-tabblad bij *guiCPI* slechts de *Year* dimensie.

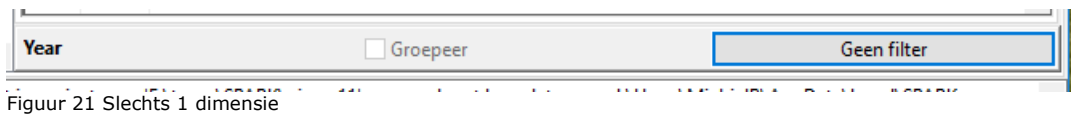

De tabel *Invoer 3.10>guiFuelcost* heeft zowel een *Year* (jaar) als een *Energy* (energiebron) dimensie. De combinatie van *Year* en *Energy* is telkens uniek.

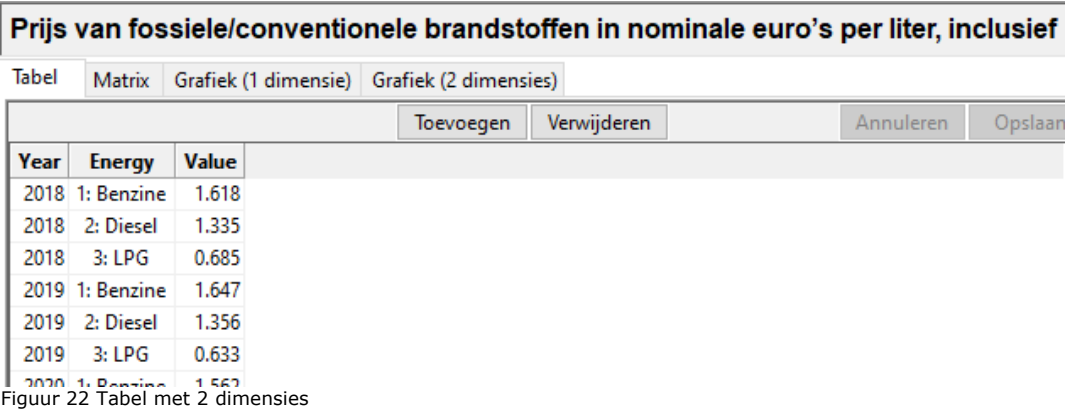

Onderaan toont het data-tabblad bij *guiFuelcost* de twee dimensies.

| Year          | Groepeer | Geen filter |
|---------------|----------|-------------|
| <b>Energy</b> | Groepeer | Geen filter |

Figuur 23 Twee dimensies

#### 4.7.1.1. Filteren

 $\pm$  10

Standaard worden de meeste tabellen, overeenkomstig de tekst *Geen filter*, niet gefilterd en worden, in het geval van het voorbeeld *guiFuelcost*, de rijen van alle jaren en alle energiebronnen getoond.

Na op *Geen filter* te klikken verschijnt, bij *Year*, een dialoog waar nul of meer jaren kunnen worden aangevinkt. Het aanvinken van nul jaren leidt ertoe dat er geen filter wordt toegepast en de rijen van alle jaren worden getoond. Het aanvinken van enkele jaren zorgt ervoor dat slechts de rijen met die jaren uit de database worden opgehaald. Het daarnaast aanvinken van enkele energiebronnen beperkt het aantal rijen nog meer.

| Year                           | ×             |      |                 |              |                               |                             |      |                 |              |
|--------------------------------|---------------|------|-----------------|--------------|-------------------------------|-----------------------------|------|-----------------|--------------|
| Kies een Year                  |               |      |                 |              | Energy                        | $\times$                    |      |                 |              |
| $\sqrt{2018}$<br>$\sqrt{2019}$ | ۸             | Year | <b>Energy</b>   | <b>Value</b> | Kies een Energy               |                             | Year | <b>Energy</b>   | <b>Value</b> |
| $\Box$ 2020                    |               |      | 2018 1: Benzine | 1.618        | 1: Benzine                    | $\mathcal{O}_\mathcal{R}$   |      | 2018 1: Benzine | 1.618        |
| $\Box$ 2021                    |               |      | 2018 2: Diesel  | 1.335        | $\vee$ 2: Diesel              |                             |      | 2018 2: Diesel  | 1.335        |
| $\Box$ 2022<br>$\Box$ 2023     |               | 2018 | 3:LPG           | 0.685        | $\Box$ 3: LPG                 |                             |      | 2019 1: Benzine | 1.647        |
| $\Box$ 2024                    |               |      | 2019 1: Benzine | 1.647        | $\Box$ 4: PHEV-B<br>5: PHEV-D |                             |      | 2019 2: Diesel  | 1.356        |
| $\Box$ 2025                    |               | 2019 | 2: Diesel       | 1.356        | $\Box$ 6: BEV                 |                             |      |                 |              |
| $\Box$ 2026<br>$\Box$ 2027     | v             | 2019 | 3:LPG           | 0.633        | $\square$ 7: FCEV             | $\mathcal{L}_{\mathcal{A}}$ |      |                 |              |
| <b>OK</b>                      | Cancel<br>ui. |      |                 |              | <b>OK</b>                     | Cancel<br>                  |      |                 |              |

Figuur 24 Resultaten van het toepassen van filters

Onderaan het data-tabblad toont SPARK de toegepaste filtering.

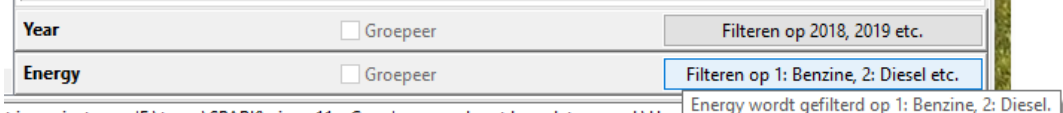

t in project man 'F:\temp\SPARK\nieuw11 - Conv' gennend met brondata man d:\Userver

Voor enkele uitvoertabellen geldt overigens wel een initieel standaard filter. Zo toont de *Populatiesamenstelling – Personen* standaard slechts de actieve personen.

## 4.7.1.2. Groeperen

 $\sim$ 

De waarden in de tabellen onder Algemeen en Invoer zijn te wijzigen. Omdat groeperen het wijzigen in de weg staat (in gegroepeerde tabellen worden de kolommen met waarden per groep gesommeerd) is de *Groepeer* functie bij wijzigbare tabellen uitgeschakeld.

De groepeerfunctie is vooral praktisch voor het op verschillende manieren weergeven van de tabellen onder *Uitvoer*, die soms veel dimensies bevatten. Niet-gegroepeerd toont de tabel *Uitvoer>householdCarComposition* in de tabel weergave alle records. Deze tabel bevat zeven dimensies. In iedere rij is, wanneer niet-gegroepeerd, de combinatie van de waarden van de eerste zeven velden uniek. Dit geeft een grote hoeveelheid informatie die lastig is te analyseren.

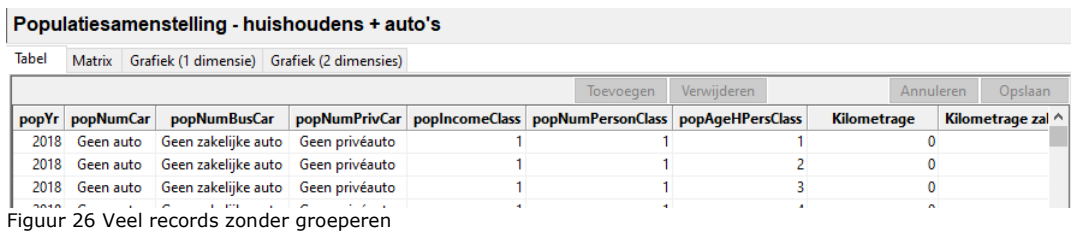

Wanneer op een enkele dimensie, zoals de kolom *popYr*, wordt gegroepeerd resteren slechts rijen voor alle unieke jaren. Alle andere kolommen worden gegroepeerd. Dit betekent dat de waarden in de kolommen met getallen voor ieder uniek jaar worden gesommeerd.

11,000

| popYr |              | <b>Kilometrage (SOM)</b> | Kilometrage zakelijke auto's (SOM) Kilometrage privéauto's (SOM) Aantal huishoudens (SOM) |                   |                   |
|-------|--------------|--------------------------|-------------------------------------------------------------------------------------------|-------------------|-------------------|
| 2018  |              | 1244042328.203619        | 181272576.3172776                                                                         | 1062769751.886341 | 7924906.867807588 |
| 2019  |              | 1098008134.403657        | 123410946.8902795                                                                         | 974597187.5133793 | 8003107.997923577 |
| 2020  |              | 1172760157.783718        | 129492669.6016782                                                                         | 1043267488.182037 | 8069890.01697474  |
| 2021  | ٠            | 1162776438.935907        | 126584072.5551367                                                                         | 1036192366.380769 | 8150647.0000001   |
| 2022  |              | 1173431625.251455        | 127922765.3423744                                                                         | 1045508859.90908  | 8257851.000000124 |
| 2023  |              | 1157385085.550579        | 129395912.143154                                                                          | 1027989173.407425 | 8365056.000000122 |
| 2024  | $\mathbf{I}$ | 1189042210.900038        | 135299252.8125056                                                                         | 1053742958.087531 | 8472260.000000088 |
| 2025  |              | 1218141701.392099        | 137901400.5582616                                                                         | 1080240300.833838 | 8579464.000000108 |
| 2026  |              | 1251716697.080949        | 141674540.9509888                                                                         | 1110042156.129961 | 8686668.000000011 |
| 2027  |              | 1290159875.290452        | 145851913.1221349                                                                         | 1144307962.168316 | 8793872.000000115 |
| 2028  |              | 1329335836.103388        | 149047468.5542946                                                                         | 1180288367.549091 | 8901077.000000019 |
| 2029  |              | 1363026401.313976        | 154331696.0733184                                                                         | 1208694705.240657 | 9008281.000000102 |
| 2030  |              | 1398909918.732071        | 159254285.3180304                                                                         | 1239655633.414043 | 9115485.000000129 |
| 2031  |              | 1424463563.663794        | 164137479.83994                                                                           | 1260326083.823855 | 9162414.000000073 |
| 2032  |              | 1448385422.639752        | 170923330.5253842                                                                         | 1277462092.11437  | 9209344.000000035 |
| 2033  |              | 1471711157.816272        | 174953486.8945943                                                                         | 1296757670.921675 | 9256273.000000039 |
| 2034  |              | 1495635233.990084        | 180827120.1288397                                                                         | 1314808113.861246 | 9303202.999999978 |
| 2035  |              | 1518976928.558601        | 188042007.2776043                                                                         | 1330934921.281    | 9350132.000000015 |
| 2036  |              | 1537191894.165315        | 196497191.1127041                                                                         | 1340694703.052611 | 9397061.000000069 |
| 2037  |              | 1558266992.13984         | 204761316.1554498                                                                         | 1353505675.98439  | 9443991.000000006 |
| 2038  |              | 1577977818.016023        | 212670808.0783258                                                                         | 1365307009.937697 | 9490919.99999994  |
| 2039  |              | 1591962375.186428        | 216766362.9033731                                                                         | 1375196012.283055 | 9537850.000000063 |
| 2040  |              | 1609403442.279874        | 221757648.831898                                                                          | 1387645793.447978 | 9584779.000000039 |

Figuur 27 Resultaat na groeperen op jaar

Wanneer op meerdere dimensies tegelijk, zoals *popYr* en *popNumCar*, wordt gegroepeerd resteren rijen voor alle unieke combinaties van jaren (*popYr*) en auto's per huishouden *(popNumcar*). Alle andere kolommen worden wederom gegroepeerd. Dit betekent dat de waarden in de kolommen met getallen voor iedere unieke combinatie van jaar en aantal auto's per huidhouden worden gesommeerd.

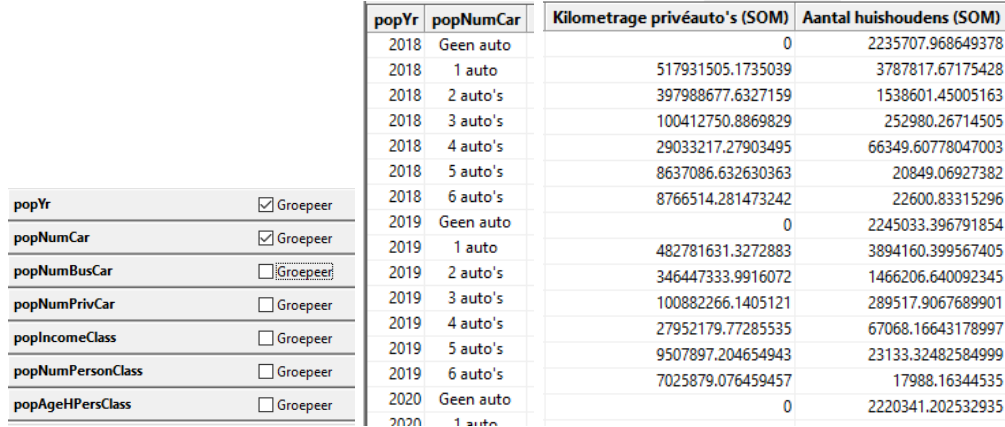

Figuur 28 Groeperen op twee dimensies

Wanneer op nog meer dimensies tegelijk wordt gegroepeerd resteren rijen.voor nog meer unieke combinaties van dimensiewaarden.

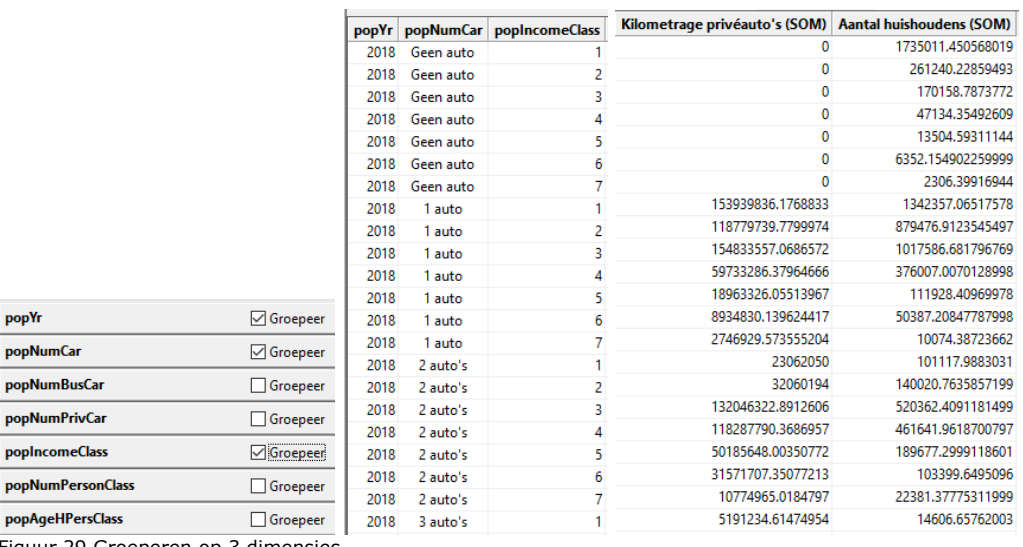

Figuur 29 Groeperen op 3 dimensies

Wanneer op alle dimensies tegelijk wordt gegroepeerd, moeten alle dimensiewaarden weer uniek zijn en resteren automatisch net zoveel rijen als dat er waren geweest zonder enige groepering.

#### *4.7.2 Tabel*

popYr

<span id="page-21-0"></span>Het *tabel-tabblad* toont de tabellen zoals ze min of meer in de database zijn opgeslagen. De records uit de database verschijnen als rijen in de tabel.

## 4.7.2.1. Invoer

Het *tabel-tabblad* geeft de mogelijkheid daarvoor geschikte tabellen (*Algemeen* en *Invoer*) te editen. Zo kan de tabel *Invoer 3.4>guiBTW* worden aangepast en uitgebreid.

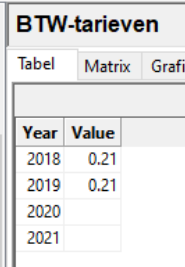

Figuur 30 Voorbeeld van een tabel die kan worden aangepast of uitgebreid

Het aanpassen van het jaar van een record lukt niet en geeft een melding in het logging-paneel *[ WARNING]: Wijzigen van dimensies in BTW-tarieven (guiBTW) is niet toegestaan!*. Dit geldt in het algemeen voor het wijzigen van dimensie kolommen.

De *Value* aanpassen lukt wel. Of andere kolommen te wijzigen zijn

Voor het toevoegen van records voor jaren die nog niet in de tabel voorkomen klikt u op de knop *Toevoegen*. Dit geeft een aanvankelijk leeg record in de tabel. Van dit record kan het jaar wel worden opgegeven.

.<br>Year Kies een Year Geer  $\lambda$  $2010$ 2019 Value 2020 Year Year Value Value Year Value **Year** 2021 2018  $0.21$ 2018  $0.21$ 2018 0.21 2018  $0.21$ 2023 2019  $0.19$ 2019  $0.21$ 2019 2024 2019  $0.21$ 2025 2020 2020 2020 2020 2026 2021 2021 2021 2021 2022 OK Cancel 2022  $0.19$ 2022  $0.19$ 

Daarnaast kan een waarde in de tabel worden verwijderd met de (toetsenbord)knop *Delete*.

Figuur 31 Illustratie toevoegen en verwijderen gegevens

Wisselen naar de matrix of grafieken weergave is bij niet opgeslagen wijzigingen mogelijk. Het verlaten van de tabel door een andere tabel in de lijst te selecteren, de applicatie of het project af te sluiten, of te wisselen naar het modules-tabblad is in deze situatie echter niet toegestaan. Dit leidt tot de volgende melding in het loggingpaneel: *[ WARNING]: Er zijn niet opgeslagen wijzigingen!*

Met de knop *Annuleren* kunnen al de gemaakte wijzigingen in het *data-tabblad* actief ongedaan worden gemaakt, waardoor er niets verandert. In dat geval is het tonen van een andere tabel weer mogelijk. Met de knop *Opslaan* kunnen al de gemaakte wijzigingen actief worden opgeslagen.

Mocht de database nog rekenresultaten bevatten dan volgt de waarschuwing dat deze worden verwijderd. In dit stadium kan het opslaan nog worden geannuleerd.

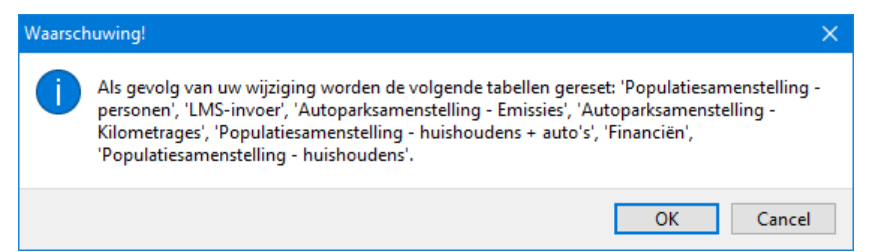

Figuur 32 Waarschuwing dat opslaan wijzigingen de uitvoer wordt verwijderd

Bovenstaande wijziging leidt tot de volgende waarschuwing van de *AV000* module in het *logging-paneel*:

*[ WARNING]: De basiswaarde voor jaar 2019 in tabel "guiBTW" is aangepast van 0.21 naar None. Voor deze basiswaarde zijn geen aanpassingen toegestaan, dus blijft de waarde in de toepassing op 0.21 staan.*

Het verwijderen van de waarde *0.21* in *2019* is niet toegestaan en is teruggedraaid.

Een complete rij kan worden verwijderd door een cel in die rij te selecteren en op de *Verwijderen* knop te klikken.

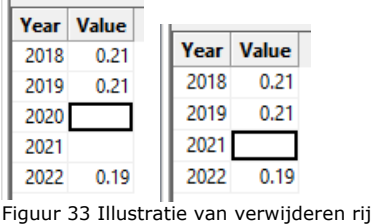

De knop *Opslaan* resulteert weliswaar in het uitvoeren van de *AV000* module, zoals het *logging-paneel* laat zien:

*[ INFO]: Uitvoeren AV000 - []*

<span id="page-23-0"></span>Een verder waarschuwing blijft echter uit. De *AV000* module vindt het goed.

#### *4.7.3 Matrix-tabblad*

Het *matrix-tabblad* zet twee dimensies of combinaties van dimensies tegen elkaar uit in kolommen en rijen. In de cellen van de matrix verschijnen de corresponderende waarden van de kolom die bij *Waarde* is geselecteerd.

Voor de matrix weergave is het overigens noodzakelijk dat een tabel minimaal twee dimensies heeft.

#### 4.7.3.1. Invoer

Zo zet *Invoer 3.10>guiFuelCost* in matrix weergave standaard de jaren in de rijen en de energiebronnen in de kolommen.

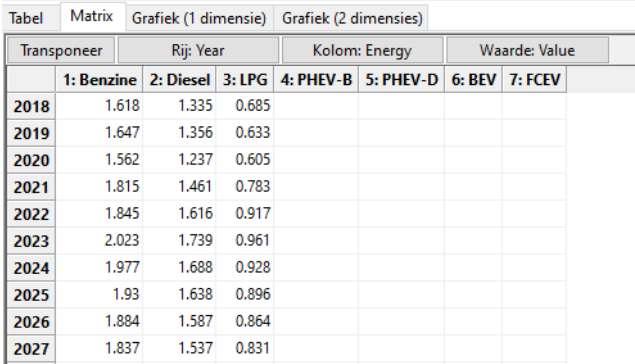

Prijs van fossiele/conventionele brandstoffen in nominale euro's

Figuur 34 Een tabel met twee dimensies in matrix weergave

De knop *Transponeer* draait de assen om en laat het volgende zien:

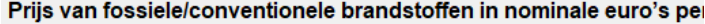

| Transponeer<br>2018<br>1: Benzine   1.618<br>1.335<br>2: Diesel |                                                       |                    | Kolom: Year |  |                                           |               |  |  |       |     |
|-----------------------------------------------------------------|-------------------------------------------------------|--------------------|-------------|--|-------------------------------------------|---------------|--|--|-------|-----|
|                                                                 |                                                       | <b>Rij: Energy</b> |             |  |                                           | Waarde: Value |  |  |       |     |
|                                                                 | 2019 2020 2021 2022 2023 2024 2025 2026 2027 2028 202 |                    |             |  |                                           |               |  |  |       |     |
|                                                                 | 1.647 1.562 1.815 1.845 2.023 1.977 1.93 1.884 1.837  |                    |             |  |                                           |               |  |  | 1.791 | 1.7 |
|                                                                 | 1.356 1.237 1.461                                     |                    |             |  | 1.616 1.739 1.688 1.638 1.587 1.537 1.487 |               |  |  |       | 1.4 |
| 0.685<br>3:LPG                                                  | 0.633 0.605 0.783 0.917 0.961 0.928 0.896 0.864 0.831 |                    |             |  |                                           |               |  |  | 0.799 | 0.7 |
| 4: PHEV-B                                                       |                                                       |                    |             |  |                                           |               |  |  |       |     |
| 5: PHEV-D                                                       |                                                       |                    |             |  |                                           |               |  |  |       |     |
| <b>6: BEV</b>                                                   |                                                       |                    |             |  |                                           |               |  |  |       |     |
| 7: FCEV                                                         |                                                       |                    |             |  |                                           |               |  |  |       |     |

Figuur 35 Een getransponeerde tabel

Het kiezen van een andere dimensie bij de knop *Rij: …* is ook mogelijk. De *Kolom* selectie toont automatisch de resterende dimensies en is zelf niet te wijzigen.

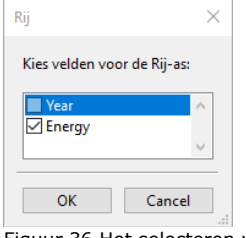

Figuur 36 Het selecteren van een rij dimensies

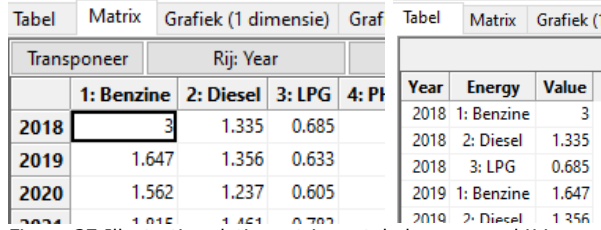

Het wijzigen van een waarde is direct terug te zien in de tabel weergave.

Figuur 37 Illustratie relatie matrix en tabel weergave bij invoeren

Annuleren en Opslaan hebben in het *matrix*-*tabblad* dezelfde werking als in het *tabel*-*tabblad*. De knoppen *Toevoegen* en *Verwijderen* ontbreken in de matrix weergave. Alle mogelijke combinaties (in het voorbeeld jaren tegenover energiebronne) worden namelijk standaard al in de matrix getoond. Bestaat er voor een combinatie geen record en een waarde dan blijft de cel in de matrix simpelweg leeg.

De tabel *Invoer 3.1>guiSupplyFirstYr* heeft drie dimensies. Groeperen is bij invoer niet mogelijk, dus wordt, om alle gegevens te kunnen tonen, op een van de assen een tweetal dimensies gecombineerd. In dit geval worden alle segmenten met alle brandstofsoorten gecombineerd in de kolommen en worden alle merken in de rijen uitgezet.

| Het jaar vanaf wanneer autofabrikanten autotypes gaan aanbieden |                  |  |                              |                       |                                         |                                      |         |  |  |  |
|-----------------------------------------------------------------|------------------|--|------------------------------|-----------------------|-----------------------------------------|--------------------------------------|---------|--|--|--|
| Matrix<br><b>Tabel</b><br>Grafiek (1 dimensie)                  |                  |  |                              | Grafiek (2 dimensies) |                                         |                                      |         |  |  |  |
| Rij: typBrand<br>Transponeer                                    |                  |  | Kolom: typSegment, typEnergy | <b>Waarde: Value</b>  |                                         |                                      |         |  |  |  |
|                                                                 |                  |  | 1: A-segment<br>1: Benzine   | 1: Benzine            | 2: B-segment 3: C-segment<br>1: Benzine | 4: D-segment 5: E-segr<br>1: Benzine | 1: Benz |  |  |  |
|                                                                 | 1: Duitse merken |  |                              |                       |                                         |                                      |         |  |  |  |
| 2: Franse merken                                                |                  |  |                              |                       |                                         |                                      |         |  |  |  |
| 3: Jap./Kor. merken                                             |                  |  |                              |                       |                                         |                                      |         |  |  |  |
| 4: Overige merken                                               |                  |  |                              |                       |                                         |                                      |         |  |  |  |
|                                                                 | 5: Topmerken     |  |                              |                       |                                         |                                      |         |  |  |  |

Figuur 38 Invoer met 3 dimensies in matrix

Anders orienteren is ook mogelijk door juist alle combinaties van merken en energiebronnen in de rijen uit te zetten en alle alle segmenten in de kolommen.

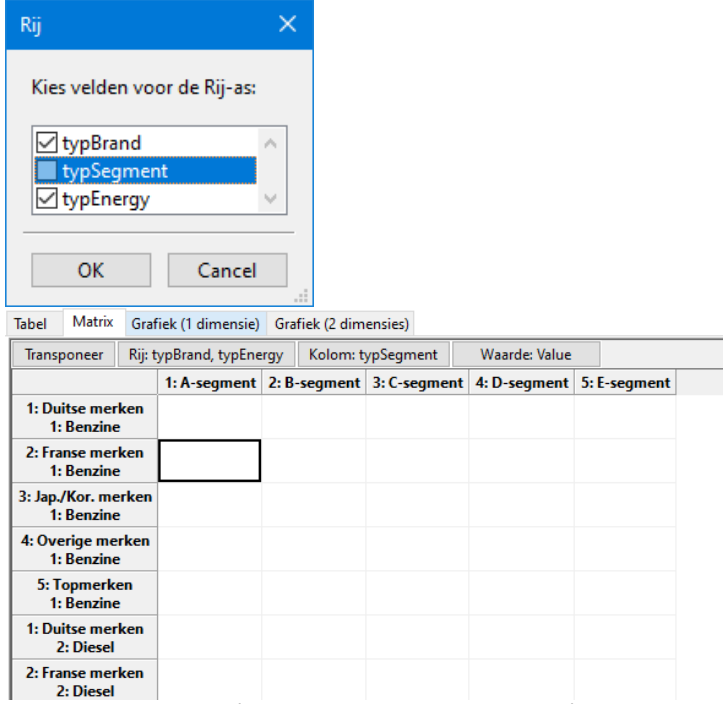

Figuur 39 Invoer met 3 dimensies in matrix gereorganiseerd

## 4.7.3.2. Kopiëren en plakken

Het is mogelijk een complete matrix of een reeks cellen te kopiëren en te plakken.

Het kopiëren van een complete matrix kan door op de cel linksboven te klikken en vervolgens *Ctrl+C* te drukken. In dit geval worden de cellen inclusief de headers gekopieerd en kunnen ze in *Excel* worden geplakt. Bij terug kopiëren mogen de headers worden meegenomen. SPARK herkent de headers aan de '\' in de linkerbovenhoek en kan ze op die manier negeren bij het plakken (met *Ctrl-V*). Een willekeurige matrixuitsnede zonder headers kopiëren is ook toegestaan.

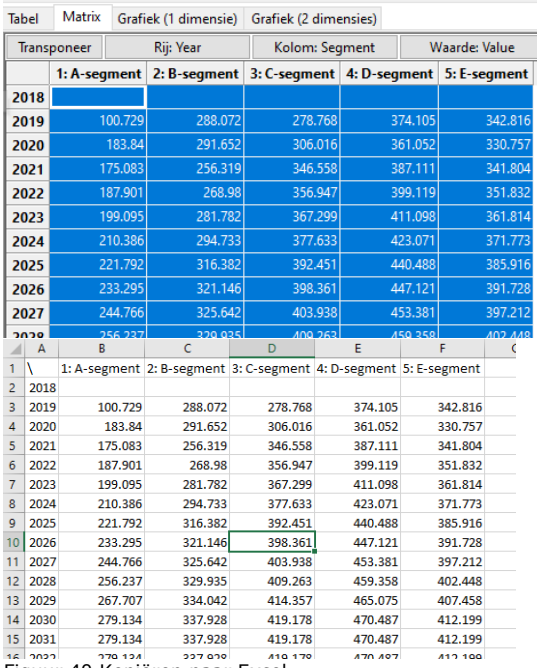

## De gemiddelde actieradius (bij een volle accu, in kilometers) va

Figuur 40 Kopiëren naar Excel

#### 4.7.3.3. Uitvoer

Ook de uitvoer, zoals *Uitvoer>popComposition*, kan in een matrix worden uitgezet.

Indien op geen van de dimensies gegroepeerd is, wordt een matrix gebouwd waarin, net als bij de invoer, dimensies in de rijen en/of de kolommen gecombineerd worden. Het niet selecteren van dimensies om te groeperen kan bij de grote uitvoertabellen met soms wel zeven dimensies geduld vereisen, aangezien een zeer grote matrix moet worden samengesteld, omdat de elementen uit vele dimensies worden gecombineerd.

Aan te raden is het om bij deze grote uitvoertabellen te kiezen voor het groeperen op bepaalde dimensies. De dimensies waarop gegroepeerd is kunnen namelijk worden uitgezet op de rijen en kolommen. De resterende dimensies doen niet mee.

Bij *Uitvoer>popComposition* kunnen de jaren bijvoorbeeld worden uitgezet tegen het autoaantal, waarbij de som van het aantal huishoudens voor iedere jaarautoaantal combinatie als waarde wordt gekozen.

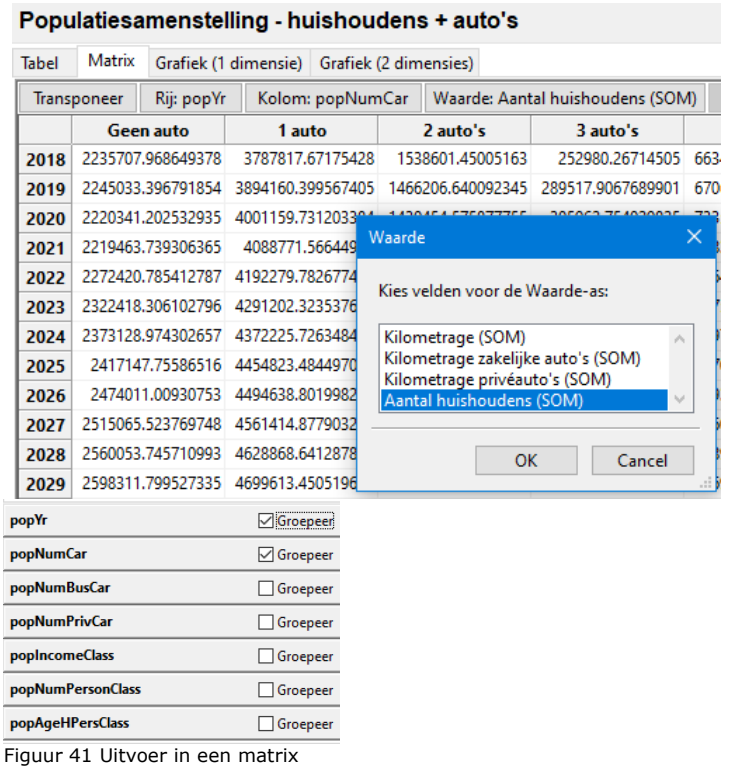

Voor alle mogelijke combinaties van zakelijke autoaantallen en privéautoaantallen kan ook een matrix worden uitgezet die voor deze combinaties van aantallen het aantal huishoudens toont.

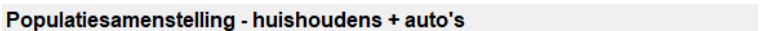

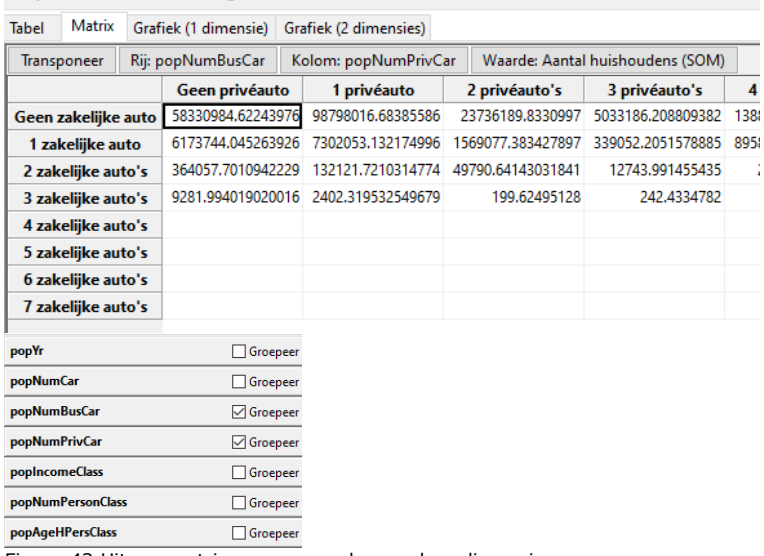

Figuur 42 Uitvoermatrix gegroepeerd op andere dimensies

Door op meer dimensies te groeperen moeten meer dimensies worden uitgezet op de rijen of kolommen, zoals een combinatie van het zakelijke en privéautoaantal uitgezet tegen de jaren.

|                                       | Populatiesamenstelling - huishoudens + auto's |  |                                                       |   |  |                                                           |                                                                         |                                                                         |                                           |                                                                         |     |
|---------------------------------------|-----------------------------------------------|--|-------------------------------------------------------|---|--|-----------------------------------------------------------|-------------------------------------------------------------------------|-------------------------------------------------------------------------|-------------------------------------------|-------------------------------------------------------------------------|-----|
| <b>Tabel</b>                          | Matrix                                        |  | Grafiek (1 dimensie) Grafiek (2 dimensies)            |   |  |                                                           |                                                                         |                                                                         |                                           |                                                                         |     |
|                                       | Transponeer                                   |  | Rij: popNumBusCar, popNumPrivCar                      |   |  |                                                           |                                                                         |                                                                         | Kolom: popYr<br>Waarde: Kilometrage (SOM) |                                                                         |     |
|                                       |                                               |  | 2018                                                  |   |  | 2019                                                      |                                                                         |                                                                         | 2020                                      | 2021                                                                    |     |
| Geen zakelijke auto<br>Geen privéauto |                                               |  |                                                       | O |  |                                                           | 0                                                                       |                                                                         | 0                                         | 0                                                                       |     |
|                                       | 1 zakelijke auto<br>Geen privéauto            |  |                                                       |   |  |                                                           |                                                                         |                                                                         |                                           | 60172559.56140652 42467713.06631543 46024288.05211234 44787879.55410615 | 40  |
|                                       | 2 zakelijke auto's<br>Geen privéauto          |  |                                                       |   |  |                                                           |                                                                         | 10299231.92077683 7229931.966630348 6816869.193773196 6384145.622985017 |                                           |                                                                         | 6   |
|                                       | 3 zakelijke auto's<br>Geen privéauto          |  |                                                       |   |  |                                                           | Waarde                                                                  |                                                                         |                                           | ×                                                                       | Ľ   |
|                                       | 4 zakelijke auto's<br>Geen privéauto          |  |                                                       |   |  |                                                           |                                                                         | Kies velden voor de Waarde-as:                                          |                                           |                                                                         |     |
|                                       | 5 zakelijke auto's<br>Geen privéauto          |  |                                                       |   |  | Kilometrage (SOM)<br>Kilometrage zakelijke auto's (SOM)   |                                                                         |                                                                         |                                           |                                                                         |     |
|                                       | 6 zakelijke auto's<br>Geen privéauto          |  |                                                       |   |  | Kilometrage privéauto's (SOM)<br>Aantal huishoudens (SOM) |                                                                         |                                                                         |                                           |                                                                         |     |
|                                       | 7 zakelijke auto's<br>Geen privéauto          |  |                                                       |   |  |                                                           |                                                                         |                                                                         | OK                                        | Cancel                                                                  |     |
|                                       | Geen zakelijke auto<br>1 privéauto            |  | 517931505.1735039 482781631.3z7z883 5zz9735b3.0345z15 |   |  |                                                           |                                                                         |                                                                         |                                           | 23040386.3844711                                                        | 53  |
|                                       | 1 zakelijke auto<br>1 privéauto               |  |                                                       |   |  |                                                           | 131956445.0626256 95785111.19310327 96089248.29658327 93872454.68422145 |                                                                         |                                           |                                                                         | q,  |
|                                       | 2 zakelijke auto's                            |  |                                                       |   |  |                                                           |                                                                         |                                                                         |                                           | 4832617 760106087 3833948 585207335 3429545 587166192 3856786 700789949 | -21 |
| popYr                                 |                                               |  | Groepeer                                              |   |  |                                                           |                                                                         |                                                                         |                                           |                                                                         |     |
| <b>popNumCar</b>                      |                                               |  | Groepeer                                              |   |  |                                                           |                                                                         |                                                                         |                                           |                                                                         |     |
| popNumBusCar                          |                                               |  | Groepeer                                              |   |  |                                                           |                                                                         |                                                                         |                                           |                                                                         |     |
| popNumPrivCar                         |                                               |  | $\sqrt{G}$ Groepeer                                   |   |  |                                                           |                                                                         |                                                                         |                                           |                                                                         |     |
| popIncomeClass                        |                                               |  | Groepeer                                              |   |  |                                                           |                                                                         |                                                                         |                                           |                                                                         |     |
|                                       | popNumPersonClass                             |  | Groepeer                                              |   |  |                                                           |                                                                         |                                                                         |                                           |                                                                         |     |
|                                       | popAgeHPersClass                              |  | Groepeer                                              |   |  |                                                           |                                                                         |                                                                         |                                           |                                                                         |     |

<span id="page-28-0"></span>Figuur 43 Uitvoermatrix gegroepeerd op 3 dimensies

## *4.7.4 Grafiek-tabbladen (E)*

De grafiek-tabbladen zet een of twee (combinaties van) dimensies in een grafiek uit tegen de corresponderende waarden van de kolom die bij Waarde is geselecteerd.

#### 4.7.4.1. Grafiek (1 dimensie)

De grafiek met een dimensie bevat geen zogenaamde series is met name geschikt voor de tabellen die slechts een dimensie hebben. Dat geldt met name voor veel invoertabellen.

Zo is er de tabel *Invoer 3.10>guiCPI* die slechts die slechts een enkele dimensie heeft en daarnaast slechts een kolom met waarden. Er valt bij deze grafiek weinig in te stellen. Er is slechts een enkele (dimensie-)kolom optie bij de *Categorieën*, namelijk *Year* en een enkele kolom optie bij *Waarden*, namelijk *Value*.

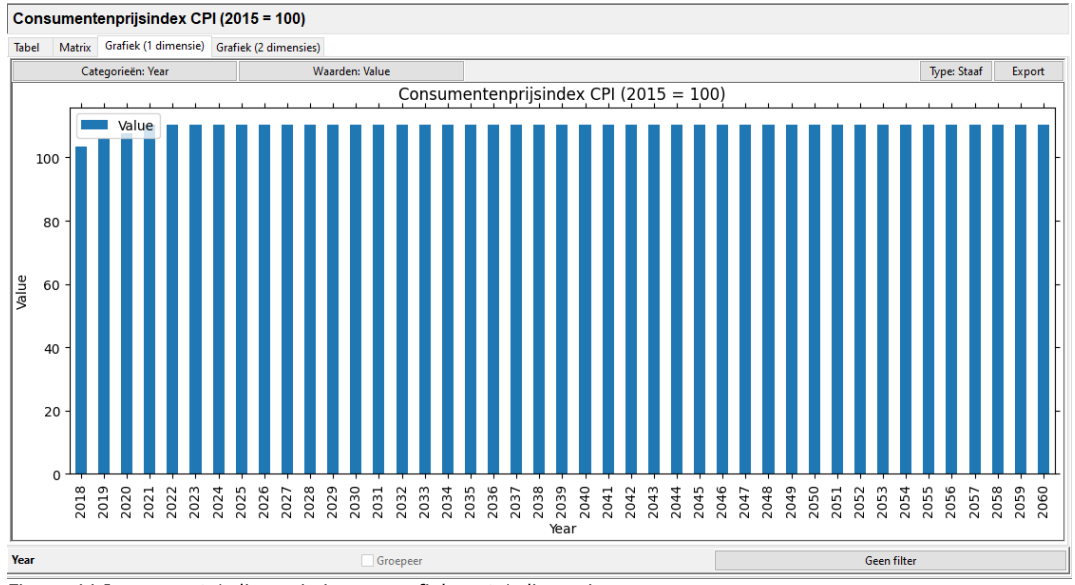

Figuur 44 Invoer met 1 dimensie in een grafiek met 1 dimensie

Eventueel kan het grafiektype met de knop *Type* worden aangepast, bijvoorbeeld naar een lijngrafiek.

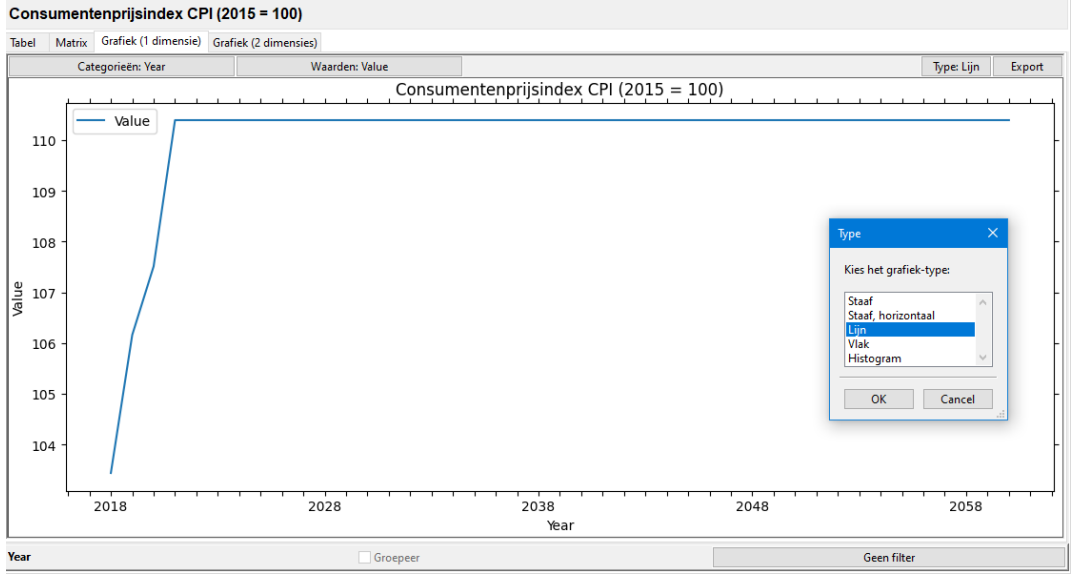

Figuur 45 Invoer met 1 dimensie in lijngrafiek met 1 dimensie

In het geval van een grafiek met een dimensie behoort een histogram ook tot de mogelijkheden. In bepaalde gevallen kan het interessant zijn de frequentie van het voorkomen van bepaalde waarden op deze manier te visualiseren.

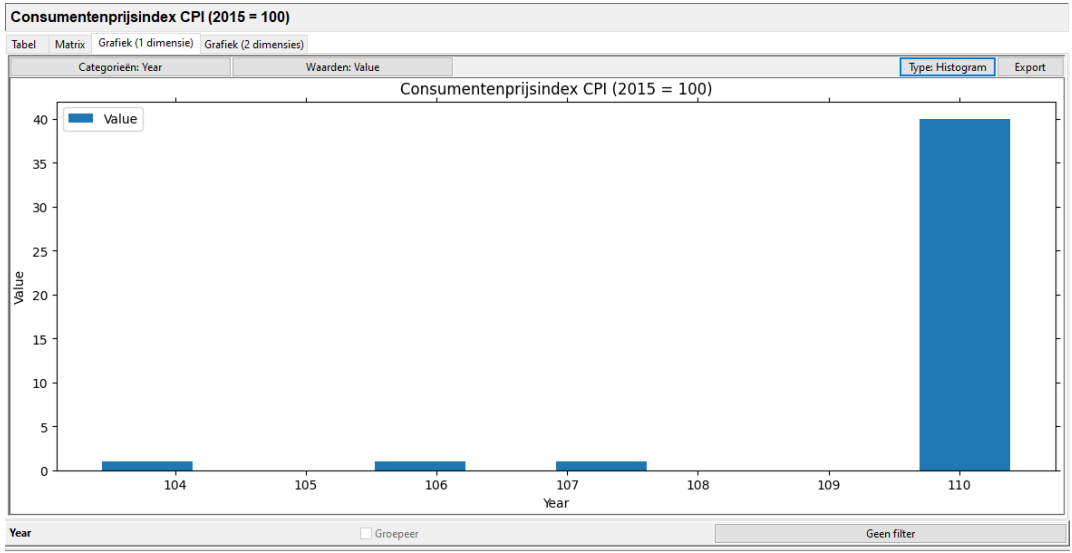

Figuur 46 Invoer met 1 dimensie in histogram

Wanneer er meer dimensies in het spel zijn, worden deze gecombineerd op een grafiek as. Dit gebeurt bijvoorbeeld bij *Invoer 3.2>GuiElecUsePrac*. Alleen als er ook een filter wordt ingesteld (*Year*: Filteren op *2019*) passen de combinaties nog op de as.

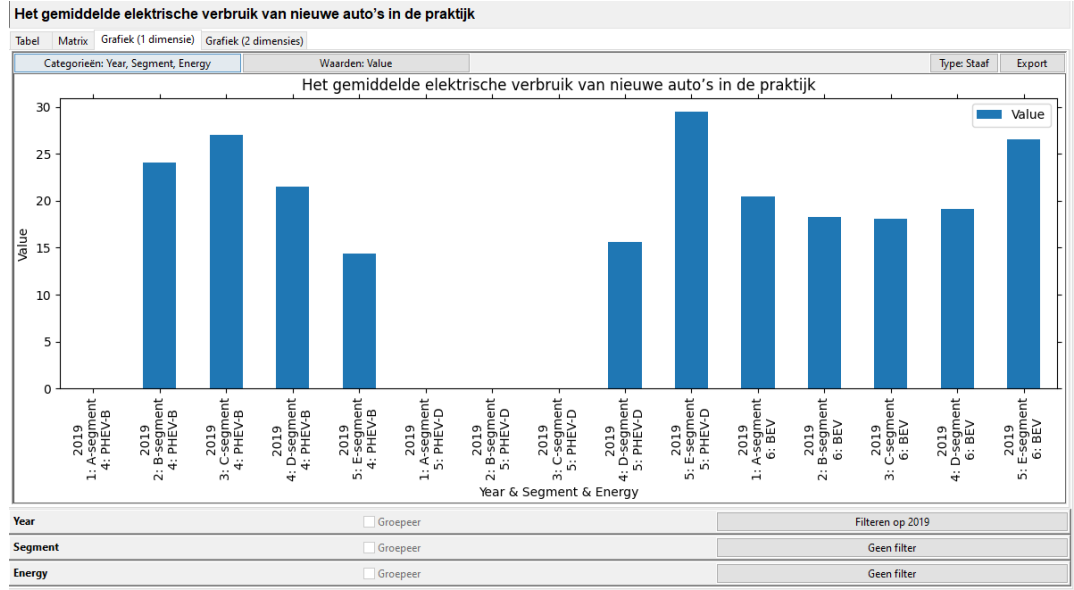

Figuur 47 Invoer met meer dimensies in grafiek met 1 dimensie

Wanneer er op een enkele dimensie gegroepeerd wordt, wordt slechts deze dimensie uitgezet op de as. Dat is echter alleen bij uitvoer mogelijk, zoals in *Uitvoer>popComposition* waar groeperen op *popYr* ervoor zorgt dat slechts de doorgerekende jaren op de as verschijnen.

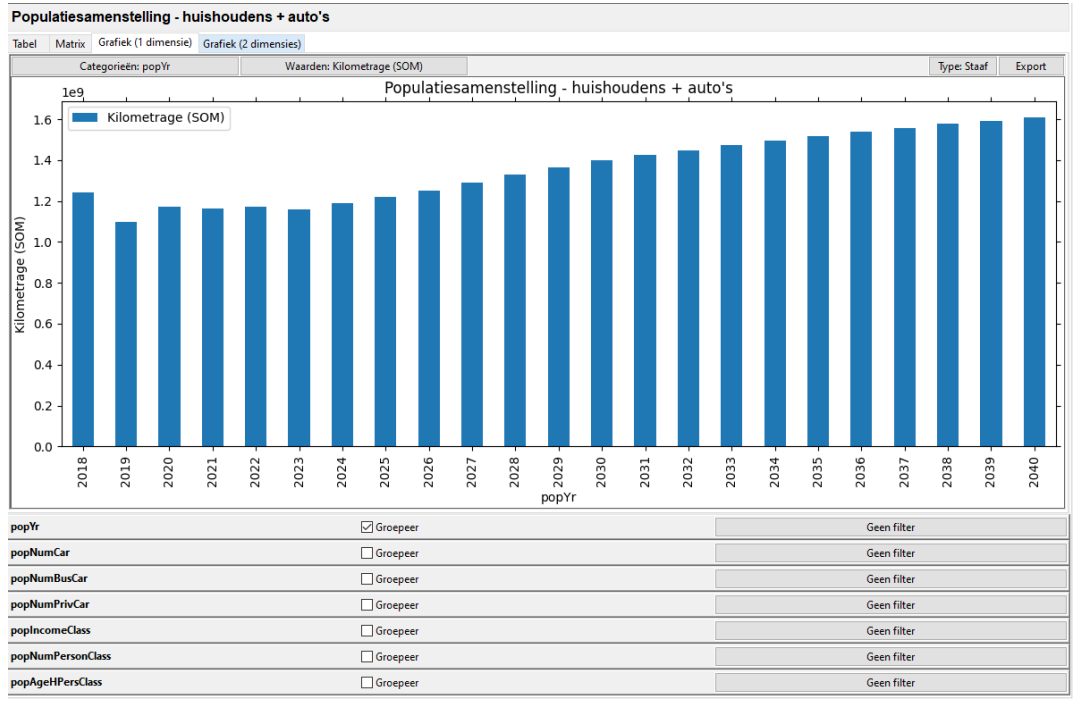

Figuur 48 Uitvoer in grafiek met 1 dimensie

#### 4.7.4.2. Grafiek (2 dimensies)

De grafiek met twee dimensies bevat ook een zogenaamde *Series* as en is net zoals de matrix geschikt voor tabellen die minimaal twee dimensies hebben. Het histogram type kan hier niet gekozen worden, omdat de grafiekencomponent bij een histogram geen series toestaat.

De invoertabel *Invoer 3.10>guiFuelCost* sluit mooi aan bij deze grafiek. De eerste dimensie (in dit geval *Year*) wordt standaard op de Categorieën as gezet. De resterende dimensies (in dit geval slechts een enkele, namelijk *Energy*) op de series as.

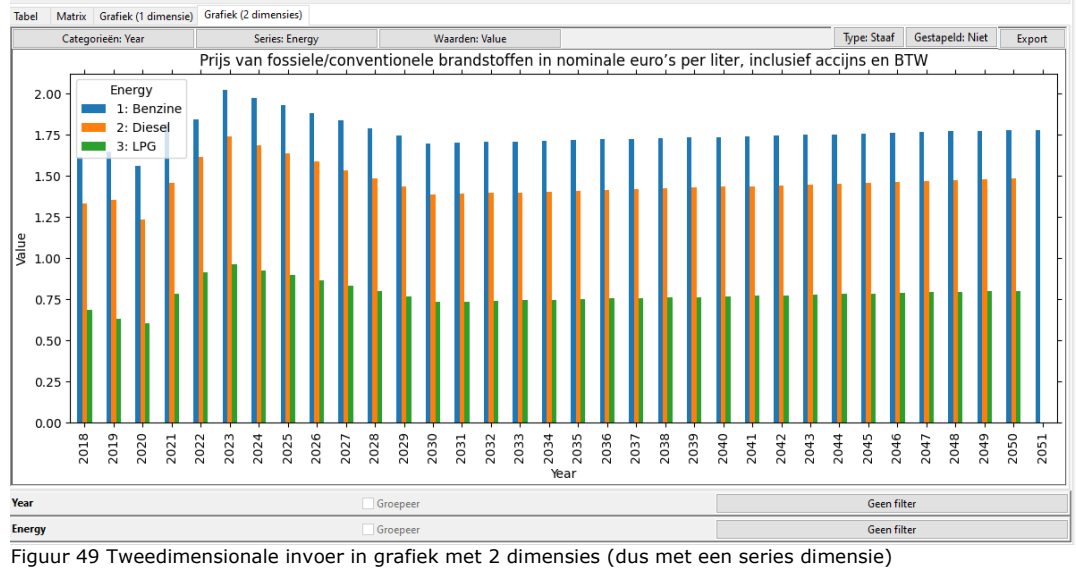

#### Prijs van fossiele/conventionele brandstoffen in nominale euro's per liter, inclusief accijns en BTW

De uitvoertabellen bevatten vaak meer dan 1 dimensie. Bij de tabel *Uitvoer>popComposition* is het handig de data op twee dimensies te groeperen, zodat de ene dimensie (in dit geval *popYr*) uit te zetten in de *Categorieën* en 1 dimensie (in dit geval *popNumCar*) in de Series. De uitvoertabellen bevatten vaak ook verschillende kolommen met te tonen waarden. De *Waarde* knop biedt te mogelijkheid een kolom te kiezen, zoals bijvoorbeeld *Kilometrage (SOM)*.

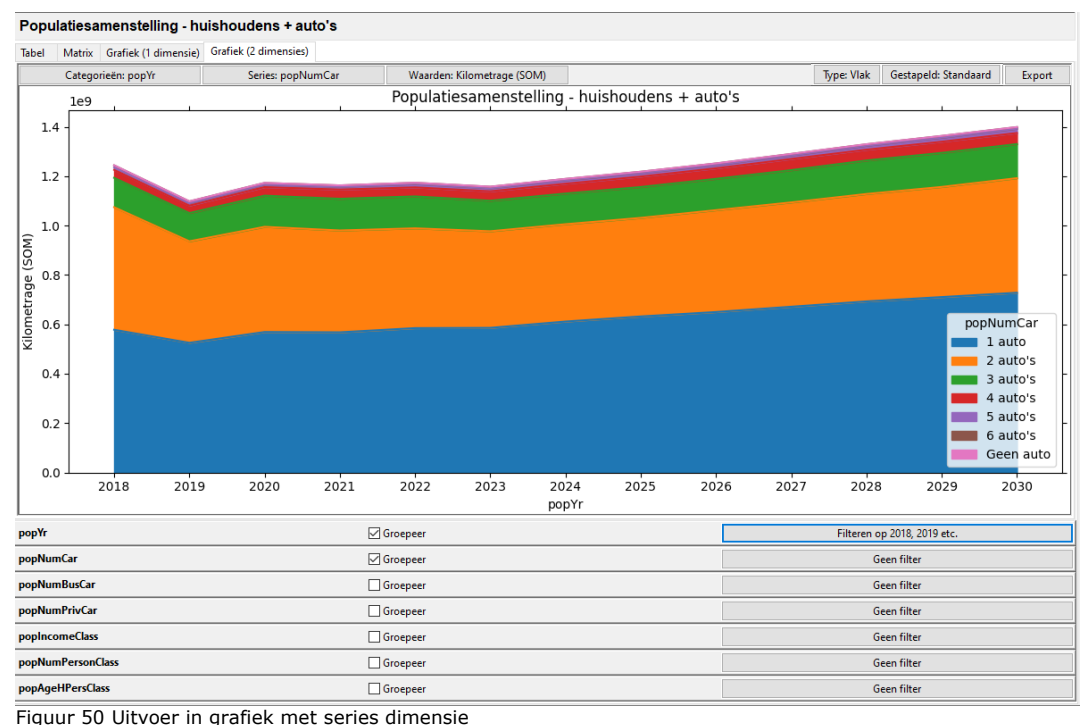

Het groeperen van *Uitvoer>popComposition* op meer dan twee dimensies kan, indien de eerste in de *Categorieën* wordt uitgezet en resterende in de *Series*, leiden

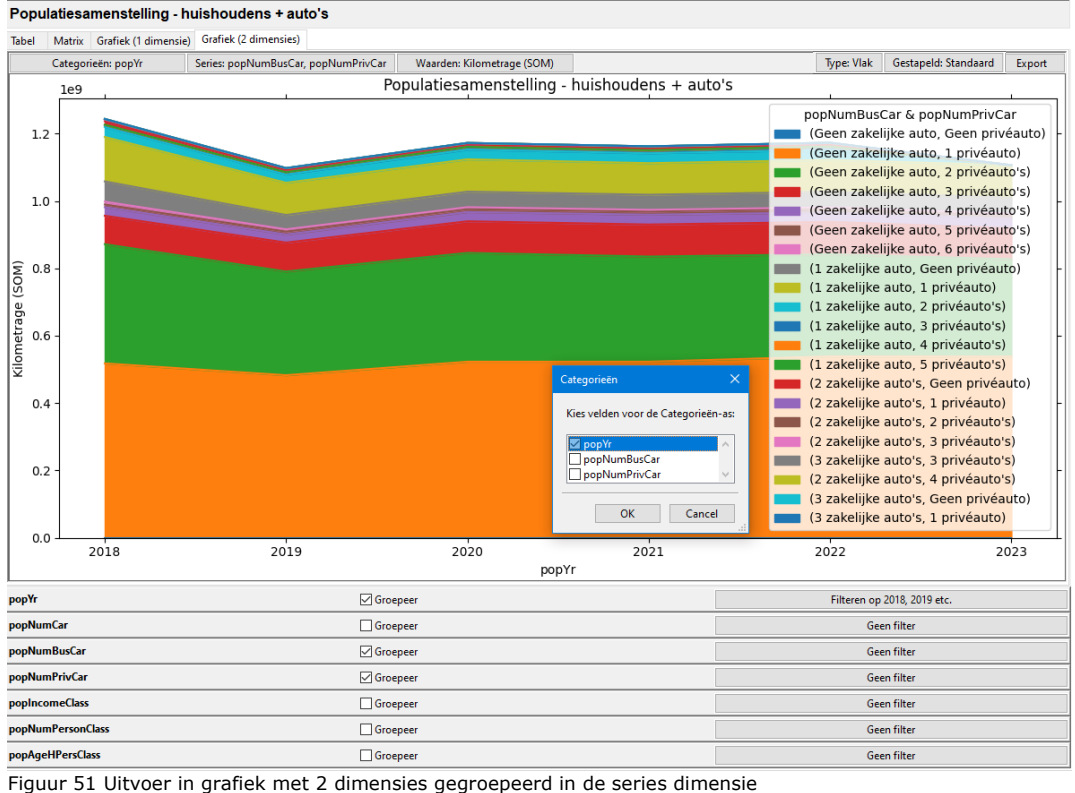

tot een flinke legenda, waarin alle combinaties van de laatste dimensies zijn uitgerold.

Naast het grafiektype kan de wijze waarop de verschillende *series* zijn gestapeld worden ingesteld. De waarde 'Standaard' bij *Gestapeld* zorgt voor een standaard stapeling van de waarden van iedere *serie*. De waarde `Procentueel` toont de relatieve aandelen van de verschillende *series* en toont deze in procenten van het totaal van alle *series*.

Al met al zijn er telkens veel opties om de data de presenteren.

#### 4.7.4.3. Export

<span id="page-33-0"></span>Beide grafiek-tabbladen bieden de mogelijkheid een grafiek met de knop *Export* naar een bestand te exporteren. Dit kan naar verschillende vector en raster formaten.

#### **4.8 Logging-paneel (F)**

Het logging-paneel geeft de gebruiker feedback. Het paneel toont de meldingen van SPARK tijdens het openen van een project, het wijzigen van invoer en het doorrekenen van een project.

De meldingen zijn onderverdeeld in de categorieën *DEBUG*, *INFO*, *WARNING* en *ERROR*.

In het logging-paneel verschijnen alle meldingen behalve de meldingen in de categorie *DEBUG*. De *DEBUG* meldingen kunnen wel worden teruggevonden in het bestand *project.log* in de projectmap.

De projectmap bevat ook een bestand *calculation.log* met de meldingen (niet zijnde *DEBUG* meldingen) van de laatste berekening. Een volledig nieuwe berekening genereert een nieuwe calculation.log. Bij het halverwege stoppen en later weer starten van de berekening wordt de bestaande calculation.log aangevuld.

Naast de calculation.log met de meldingen uit de rekenmodules verschijnt er in de uitvoerfolder nog een bestand input\_summary.md dat aangeeft met welke versie van SPARK er gerekend is, welk scenario-pad er gehanteerd is en welke parameters een gebruiker gewijzigd heeft ten opzichte van de basisinstellingen in de brondata. Opnieuw rekenen resulteert in het samen met de uitvoer verwijderen van deze input\_summary.md.

Tenslotte is er een bestand *spark.log* in de *%LocalAppData%\SPARK\{versienummer}\* map (bijvoorbeeld *D:\Users\Gebruiker1\AppData\Local\SPARK\1.0.0\)* waar alle log-meldingen van deze specifieke versie van SPARK verschijnen, inclusief de *DEBUG* meldingen.

Iedere dag worden (bij het gebruik van SPARK en een specifiek project) nieuwe project.log en spark.log bestanden aangemaakt. Reeds bestaande bestanden worden hernoemd naar *project.[DATUM].log* en *spark.[DATUM].log*, zodat deze nog kunnen worden ingezien. Bestanden van de laatste zeven dagen blijven bewaard.

# 5 Toepassen SPARK

<span id="page-35-0"></span>In dit hoofdstuk worden de stappen beschreven die worden genomen om een referentierun en een beleidsscenario in SPARK door te rekenen en vervolgens te analyseren. Als voorbeeld voor het beleidsscenario wordt een verlenging van de MRB-korting voor BEV-auto's genomen.

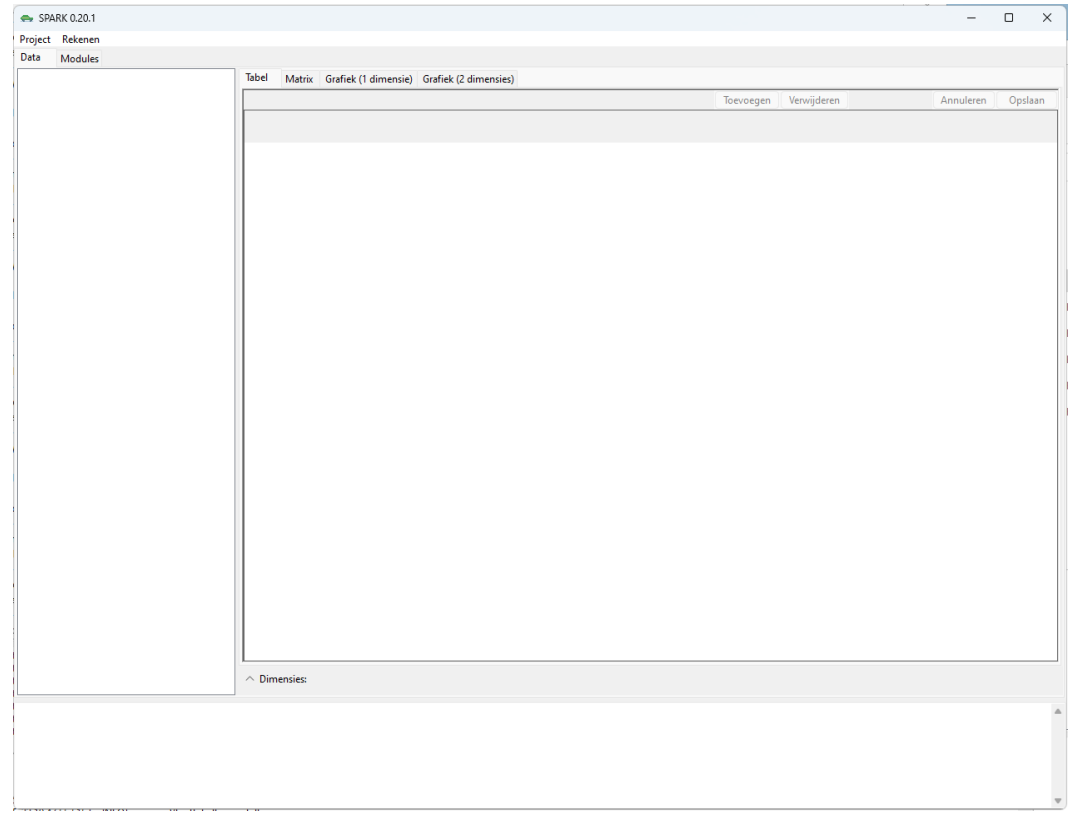

Als eerste stap openen we SPARK.

Klik op *Project* en dan op *Nieuw project*, selecteer dan de gewenste uitvoerfolder. In dit geval kiezen we voor een folder genaamd *testrun*.

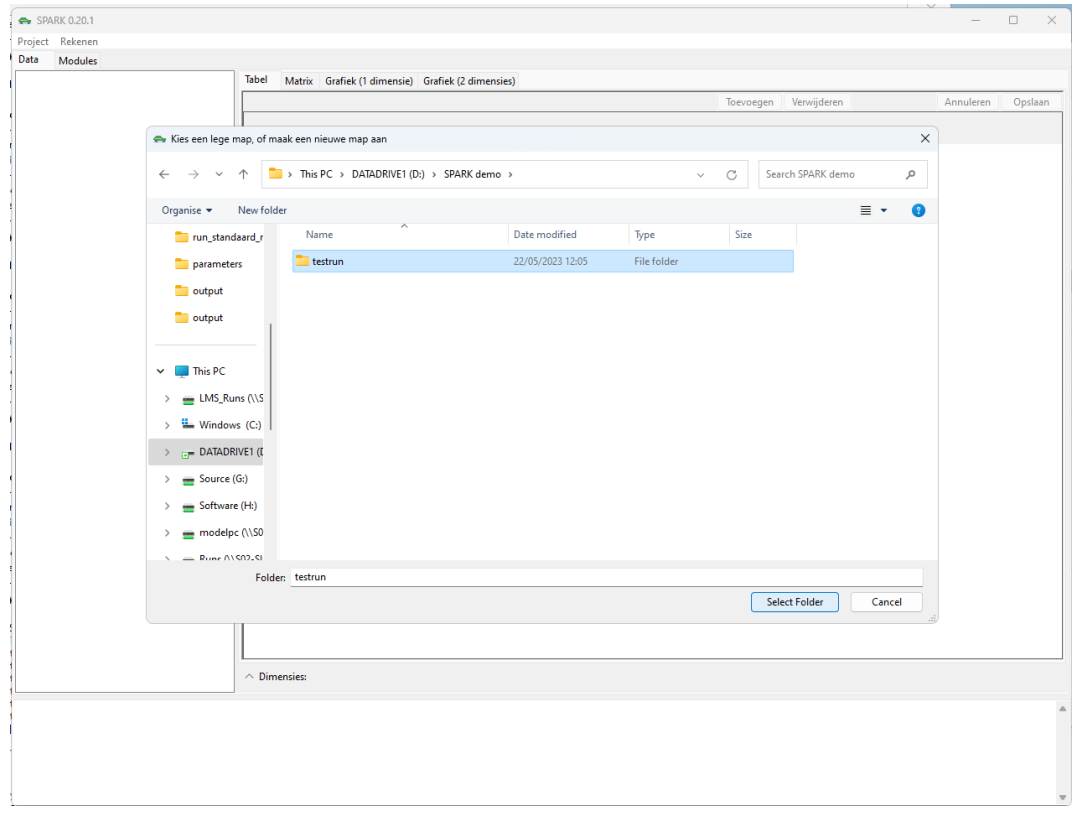

Het project wordt dan aangemaakt met de standaardinstellingen, dit duurt ongeveer een minuut.

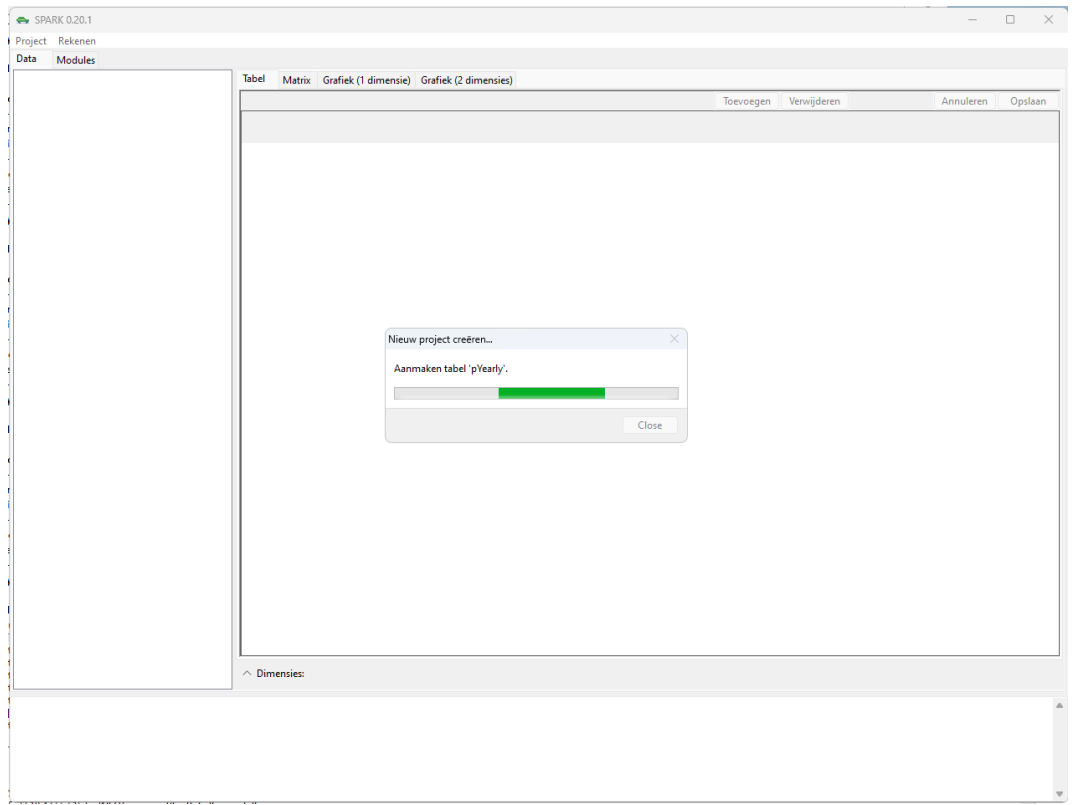

Open nog een project met dezelfde instellingen door te klikken op *Project* en dan *Dupliceer*. SPARK maakt dan automatisch een folder aan (in dit geval genaamd *testrun – Copy)* die je kunt selecteren als uitvoerfolder voor dit nieuwe project. Na het aanmaken start een tweede window van SPARK op met dit nieuwe gedupliceerde project.

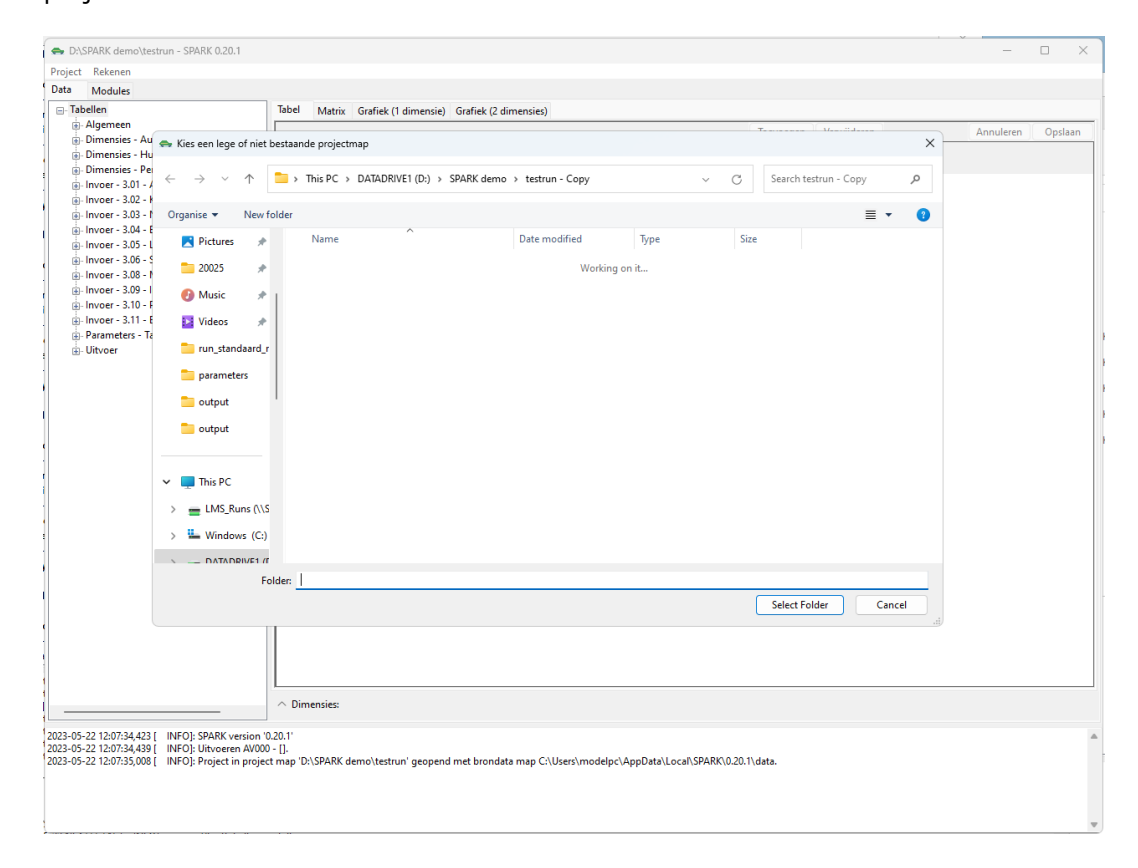

In de referentierun in de folder *testrun* zetten we het eindjaar op 2050. Dit doen we onder *Data* bij *Algemeen* en dan *guiEndYear*. Klik hier 2050 aan, dan op *OK*, en tot slot op *Opslaan*.

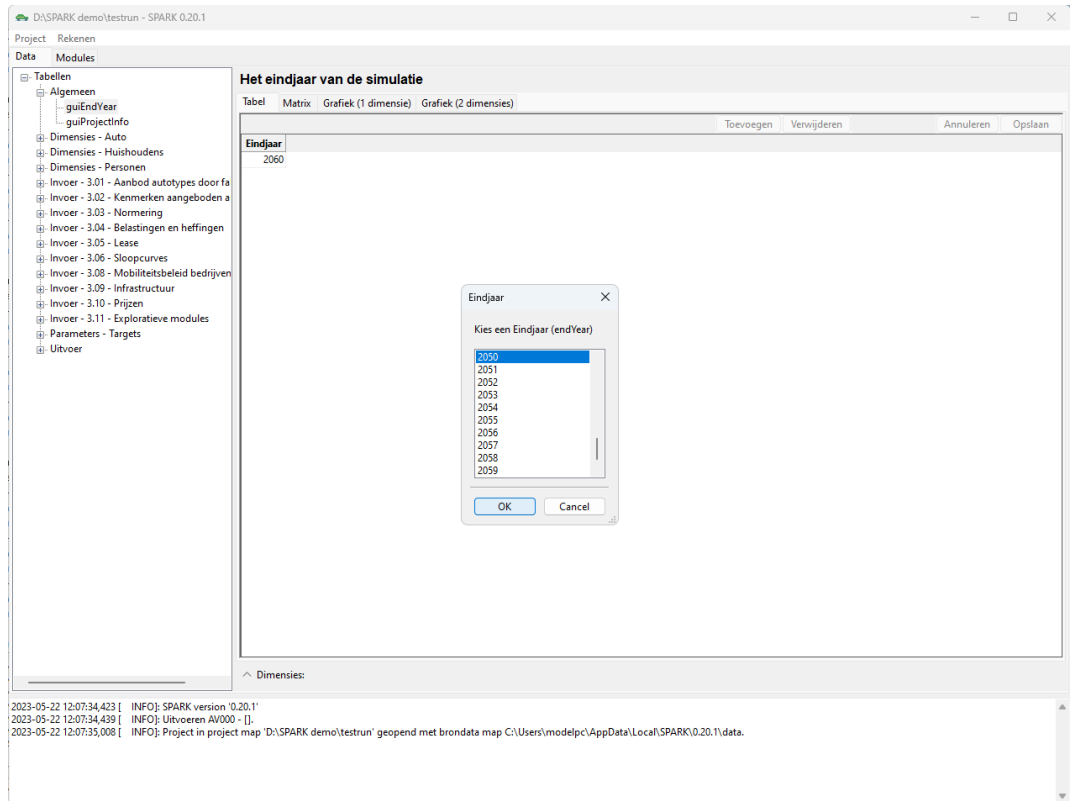

In de beleidsrun passen we, naast de *guiEndYear*, de tabel *guiMRBstate* onder *Invoer – 3.04 – Belastingen en heffingen* aan. Dit is het makkelijkst te doen in de *Matrix* view. We willen in deze beleidsrun dat de MRB-korting voor BEV-auto's blijft gelden t/m 2030 i.p.v. t/m 2024.

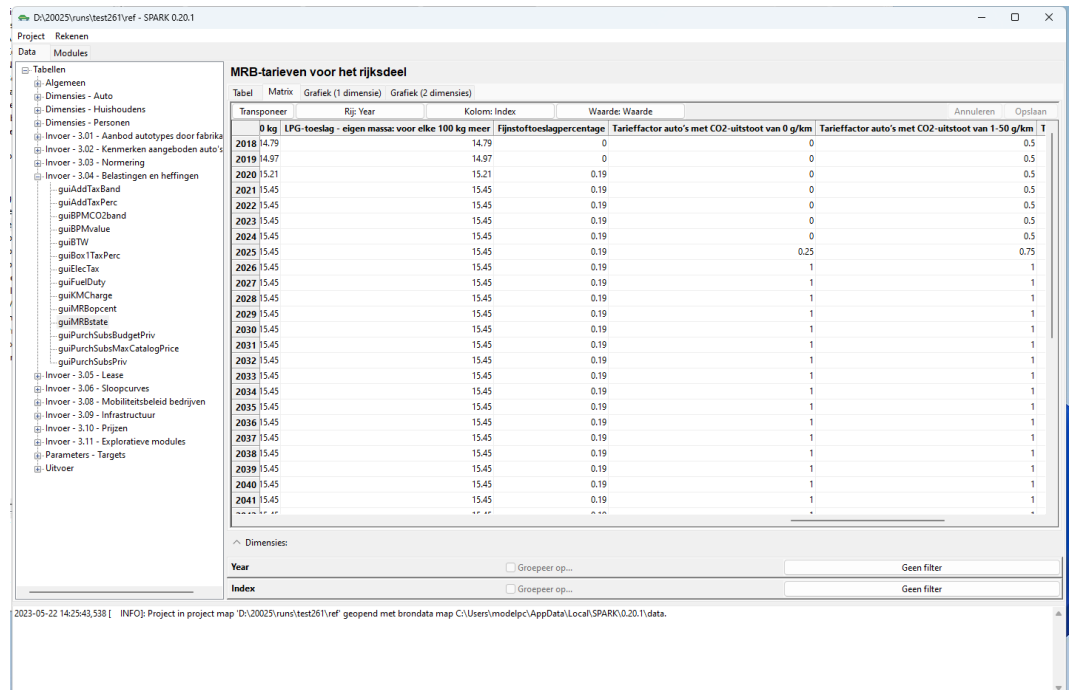

# In de kolom *Tarieffactor auto's met CO2-uitstoot van 0 g/km* passen we de waardes van 2025 t/m 2031 aan door deze aan te klikken en de juiste waardes in te typen, dusdanig dat deze als volgt uitkomt. Vervolgens klikken we op *Opslaan*.

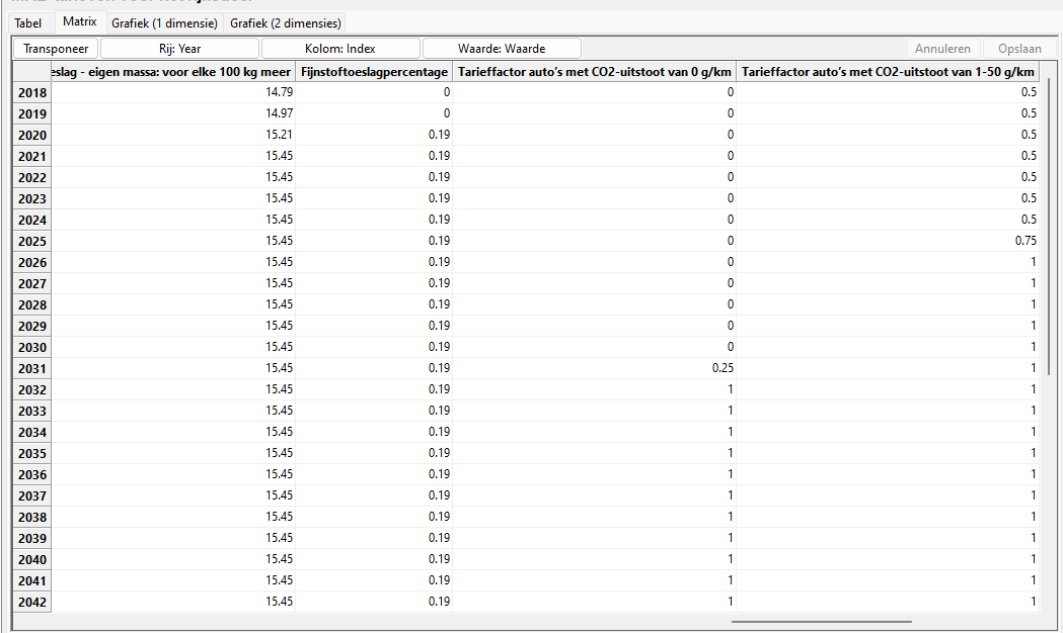

De gewijzigde tabel *guiMRBstate* is dan in de uitvoerfolder opgeslagen in de database (*spark.db*) en onder het mapje *parameters* in het bestand *gui\_MRBstate.txt.* 

Vervolgens start je de berekening onder *Rekenen* en dan *Doorrekenen project*. De referentierun in de uitvoerfolder *testrun* in de ene SPARK-instantie en de beleidsrun in de uitvoerfolder *testrun - Copy* in de andere SPARK-instantie kunnen parallel uitgevoerd worden.

Na ongeveer 5 uur zijn deze runs klaar. In de uitvoerfolder onder *output* is nu een aantal uitvoertabellen weggeschreven als tab-delimited txt-bestanden en een Excelsheet opgesteld (*summary.xlsx*) met samenvattende tabellen die op basis hiervan zijn opgesteld. Daarnaast is er in de uitvoerfolder nog een bestand input\_summary.md dat aangeeft met welke versie van SPARK er gerekend is, welk scenario-pad er gehanteerd is en welke parameters een gebruiker gewijzigd heeft ten opzichte van de basisinstellingen in de brondata.

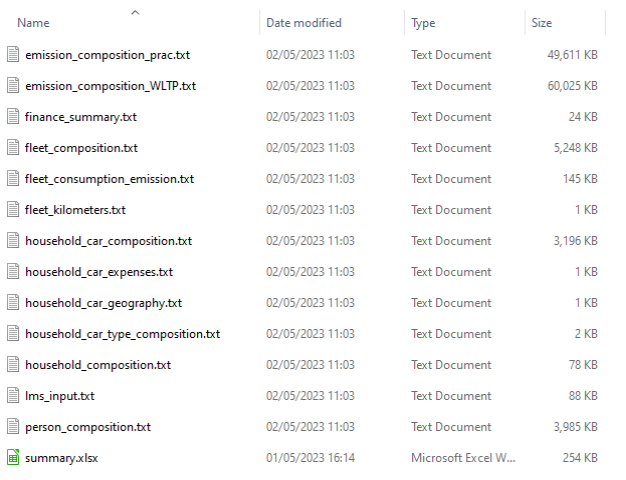

De uitvoertabellen kunnen ook binnen SPARK zelf bekeken en geanalyseerd worden. Zo vind je onder *Data* bij *Uitvoer* de tabel *fleetComposition*, die de autoparksamenstelling bevat. Standaard staat een filter aan op de variabele *fleetStatus* zodat alleen de actieve auto's per simulatiejaar opgeteld worden, en dus niet de auto's die dat jaar gesloopt, verhandeld of geëxporteerd zijn. Daarnaast staan standaard de eerste twee dimensies gegroepeerd, namelijk het simulatiejaar (*fleetYr*) en type bezit *(fleetOwnType*).

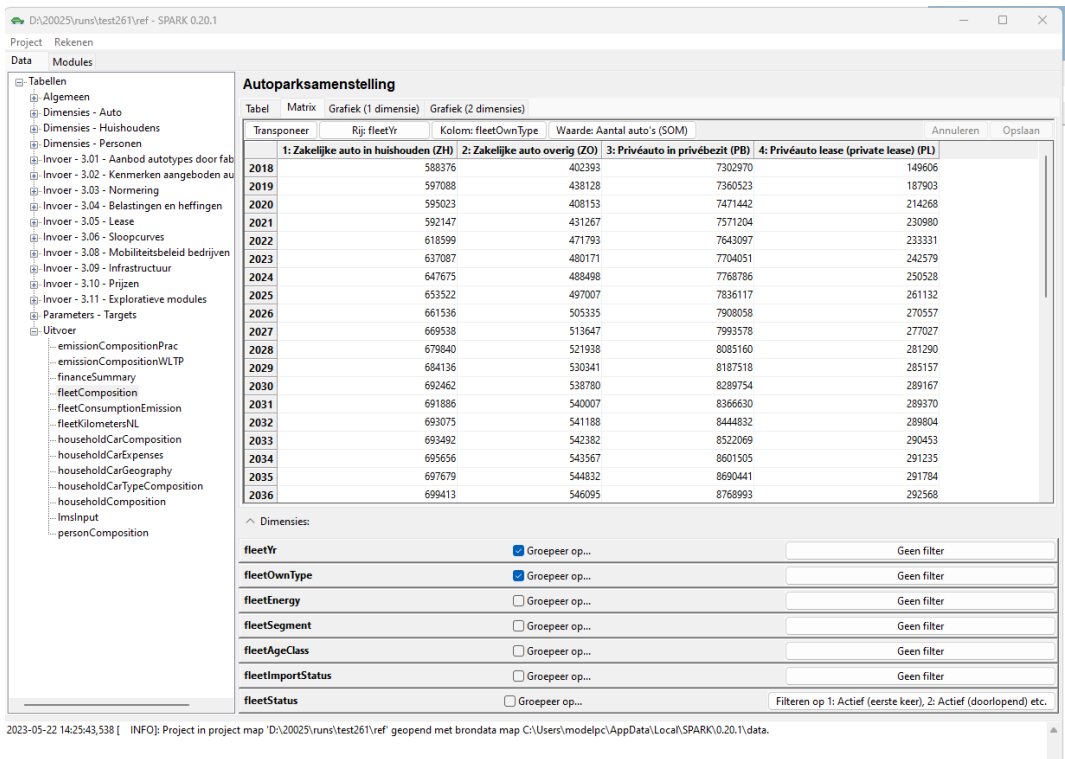

Voor deze doorrekening zijn we meer geïnteresseerd in de dimensie energiebron (*fleetEnergy*) dan type bezit *(fleetOwnType)*, dus vinken we *Groepeer op…* aan voor *fleetEnergy* en vinken we *Groepeer op…* uit voor *fleetOwnType*.

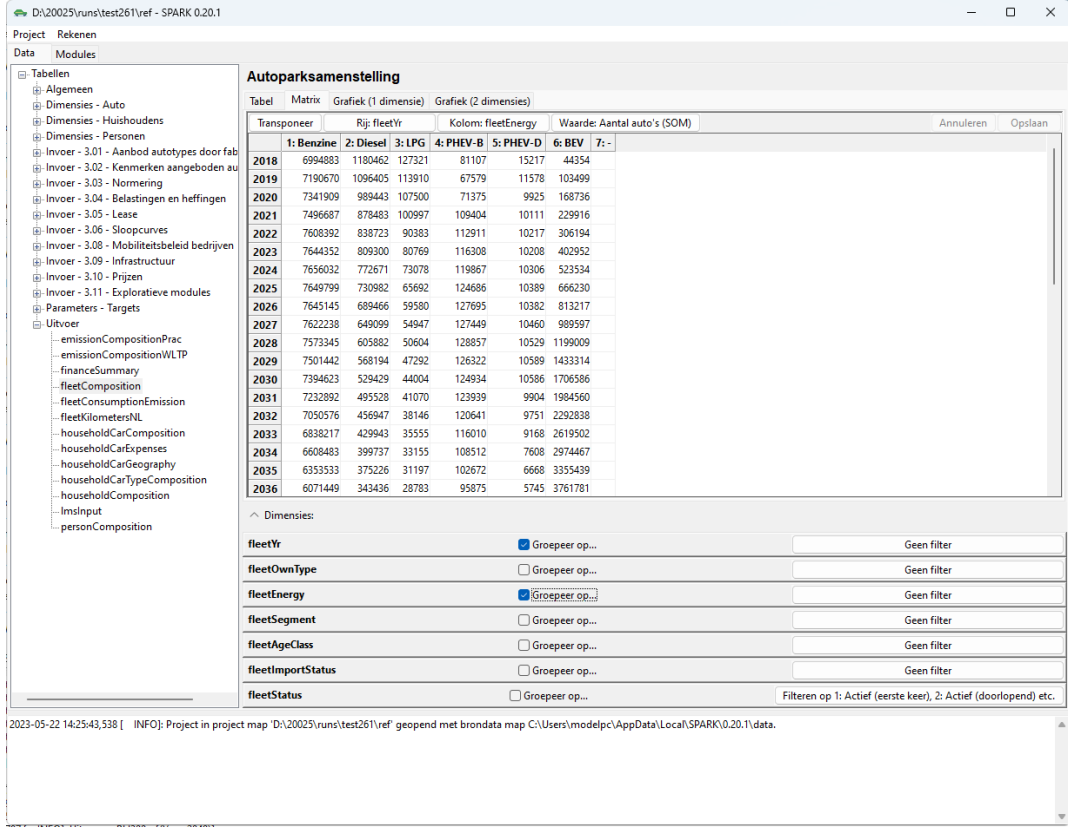

Deze waardes kunnen we ook als grafiek tonen, een voorbeeld is een procentueel gestapelde vlakgrafiek. Doe dit door te klikken op *Grafiek (2 dimensies)* en bij *Type* op *Vlak* en bij *Gestapeld* op *Procentueel*. Dit levert de onderstaande figuur op, waarin we het aandeel van de verschillende energiebronnen zien in het totale actieve autopark per simulatiejaar.

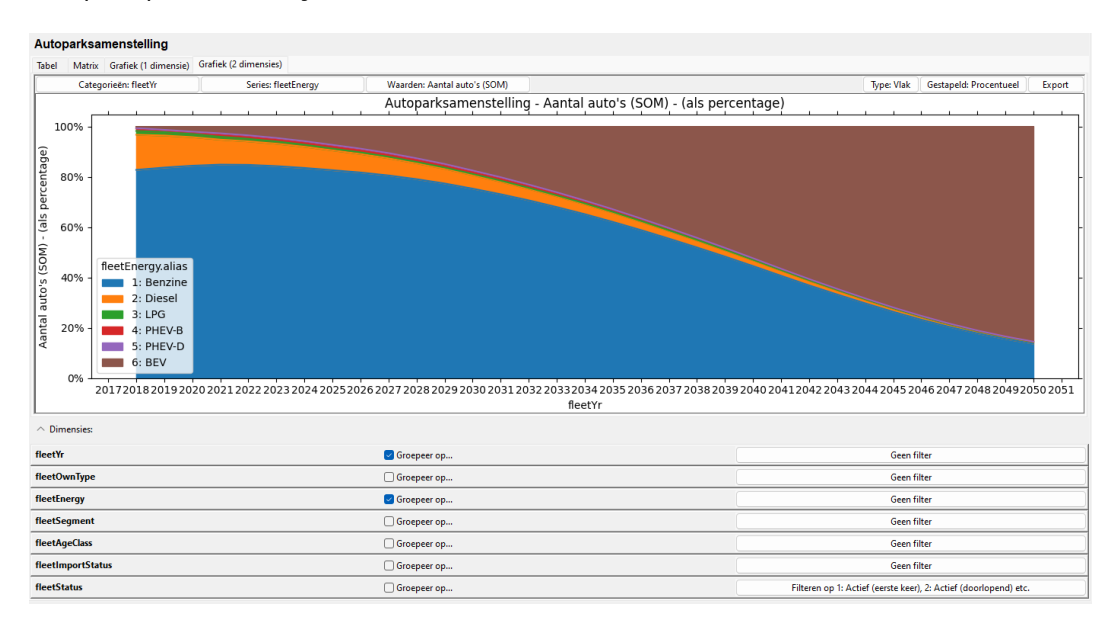

Als we vervolgens alleen naar de nieuwe auto's aangeschaft per simulatiejaar willen kijken, vinken we onder *fleetStatus* de tweede categorie uit en onder *fleetAgeClass*  alleen de eerste categorie aan.

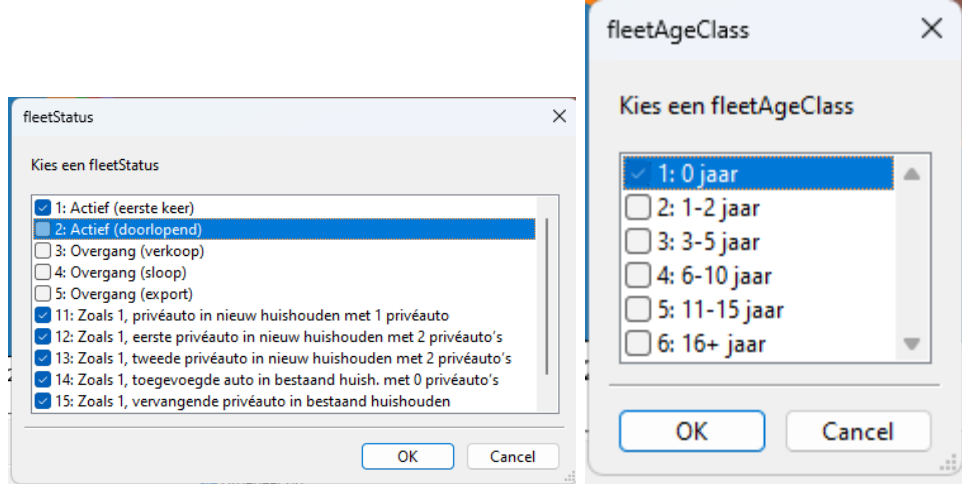

Dit levert de onderstaande figuur op.

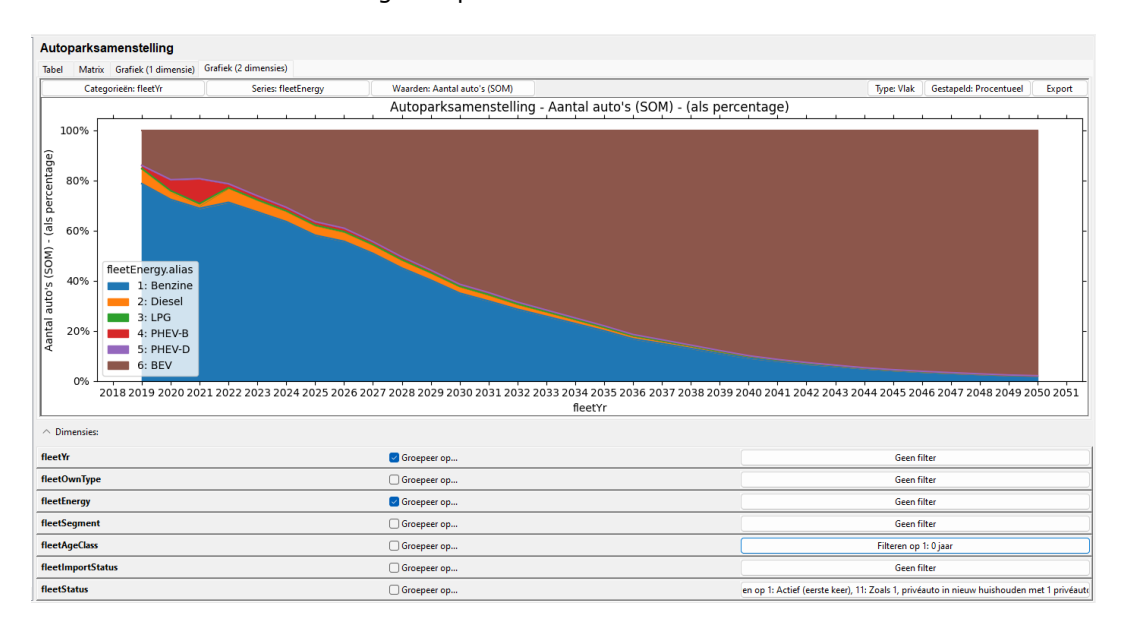

Merk op dat deze uitsnede ook standaard wordt weggeschreven in de Excel-sheet *summary.xlsx* onder *output*, in het tabblad *Mutaties* onder *mutatiesNW\_samenstelling\_energiebron*.

Om de twee runs met elkaar te vergelijken, kunnen we de tabel die we hebben opgesteld vanuit de *Matrix* view kopiëren met CTRL+A en CTRL+C in SPARK en met CTRL+V plakken in bijvoorbeeld Excel. Vanuit daar kunnen we zien hoe het aandeel BEV in de nieuwverkopen per jaar verschilt tussen beide runs. We zien vooral tussen

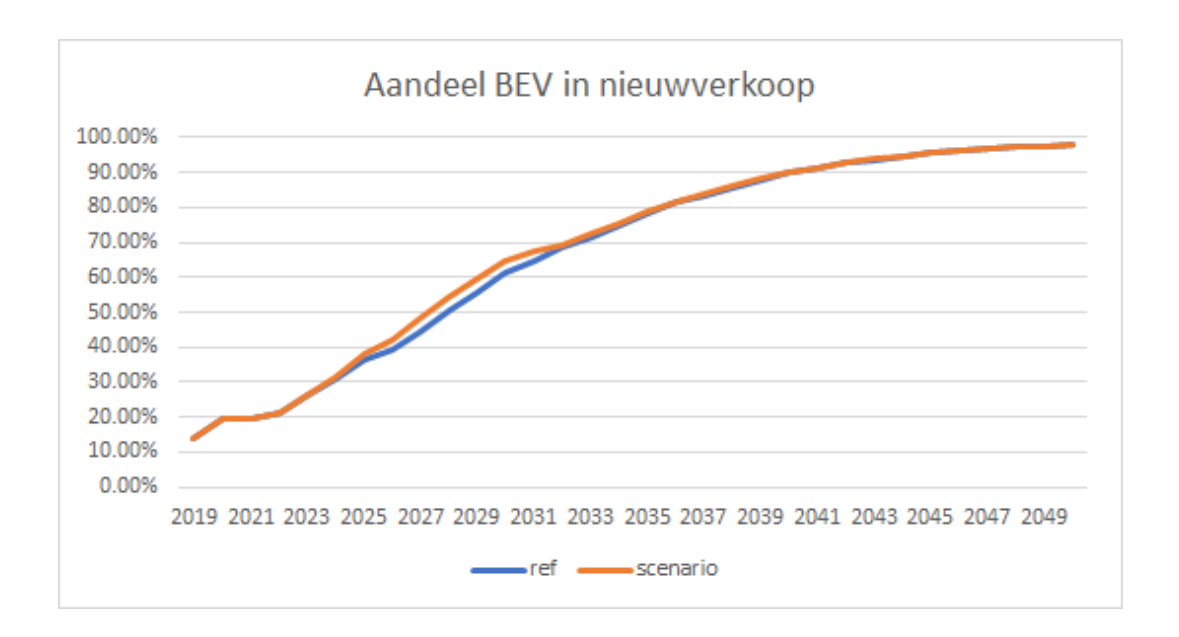

2025 en 2030 een groter aandeel BEV in de nieuwverkoop in de beleidsrun (oranje) t.o.v. de referentierun (blauw).

# 6 Toepassingsbereik SPARK

<span id="page-44-0"></span>Bij de interpretatie van SPARK-simulatieresultaten moeten gebruikers rekening houden met het volgende:

Binnen SPARK geldt voor personen/huishoudens:

- Aantal personen in een huishouden is maximaal 6.
- Aantal auto's per huishouden (privé + zakelijk samen is maximaal 6).
- Het aantal zakelijke auto's in een huishouden heeft wel effect op het aantal privéauto's maar niet andersom.
- Er worden geen institutionele huishoudens gemodelleerd.

Binnen SPARK geldt voor auto's:

- Automarktsegment van een auto is altijd A, B, C, D, of E. Voor de indeling worden de regels van RevNext gebruikt. Auto's die binnen deze regels worden toegewezen aan klasse "O" (i.e. overige, zoals bijv. campers) worden niet meegenomen.
- Zakelijke auto's in huishoudens zijn altijd leaseauto's.
- Zakelijke auto's in huishoudens komen altijd als nieuwe auto in een huishouden.
- Zakelijke auto's in huishoudens zijn nooit geïmporteerd.
- Een geïmporteerde auto is altijd minstens 1 jaar oud.
- Leaseauto's waarmee geen privékilometers gereden worden, of waarmee minder dan 500 privékilometers gereden worden, vallen in de categorie "zakelijke auto's overig" en niet in de categorie "zakelijke auto's in huishoudens". (Merk op dat dit zo gedaan is om data-technische redenen).
- Autokenmerken van de voorbeeldauto's in een nieuw bouwjaar zijn in principe gelijk aan die van het laatste bouwjaar, tenzij in de invoer is gespecificeerd dat er niets wijzigt. Voor sommige kenmerken is het niet mogelijk om via de invoer wijzigingen aan te brengen, zodat die door de tijd dus altijd constant blijven (bijv. leeggewicht). Wel kunnen de gemiddelden iets wijzigen omdat de weegfactoren van de voorbeeldauto's iets wijzigen.
- Auto's worden niet omgebouwd qua energiebron.

Binnen SPARK geldt voor de handel:

- Er wordt geen bedrijfsvoorraad gemodelleerd.
- Tweedehandsprijzen zijn volgens een vaste formule (die gebaseerd is op ANWB-prijsadviezen) en zijn niet afhankelijk van vraag en aanbod.

Alle prijzen zijn conform het prijspeil (CPI) dat door de gebruiker voor elk simulatiejaar kan worden gespecificeerd. Als er geen CPI wordt gespecificeerd, dan is alles in principe conform prijspeil 2018. Maar in de standaardinvoer zit al een CPIwaarde voor 2019, die in beginsel niet kan worden aangepast (i.v.m. de kalibratie van het model).

# <span id="page-45-0"></span>Bijlage A: Installatie en deïnstallatie SPARK

### **Installatie**

Stap 1: Kies een taal en klik op *OK*.

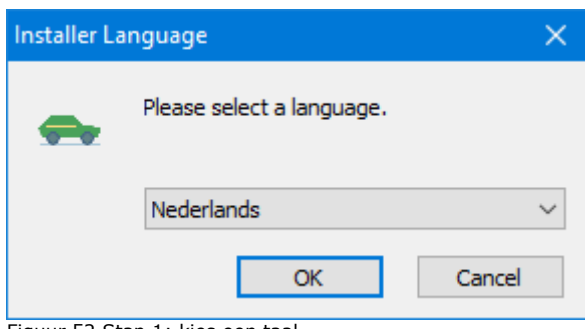

Figuur 52 Stap 1: kies een taal

Stap 2: Klik op *Volgende*.

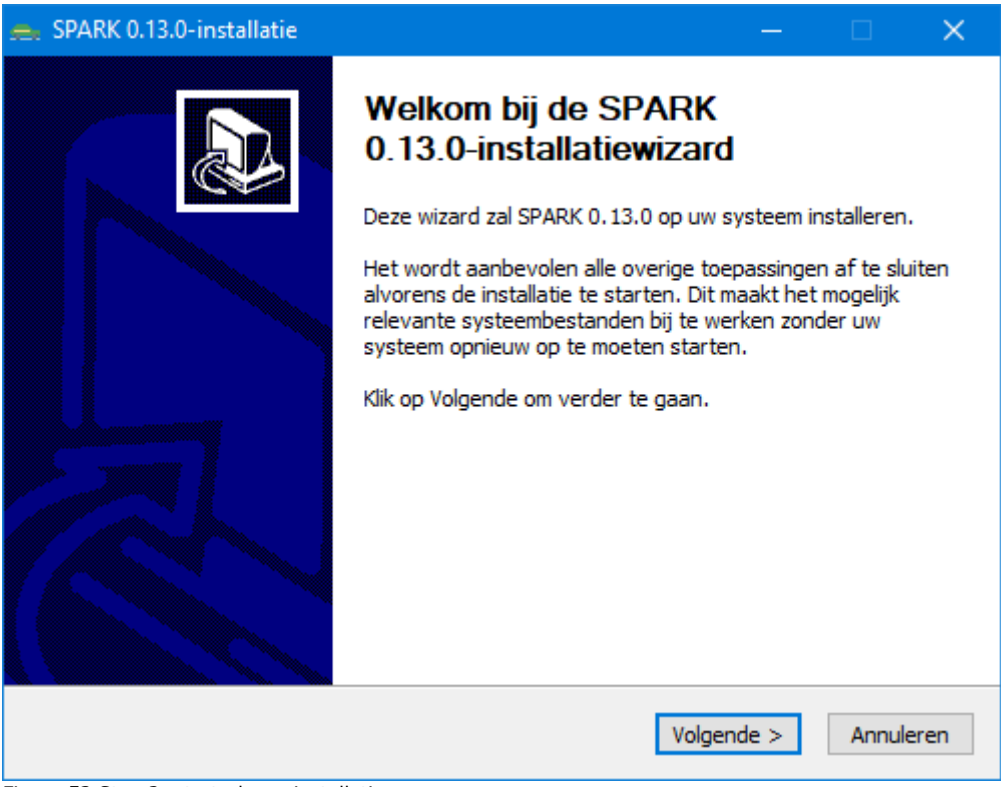

#### Figuur 53 Stap 2: startscherm installatie

Stap 3: Klik op *Volgende* (pas eventueel aan of er een koppeling in startmenu geplaatst moet worden, dit is wel aan te bevelen).

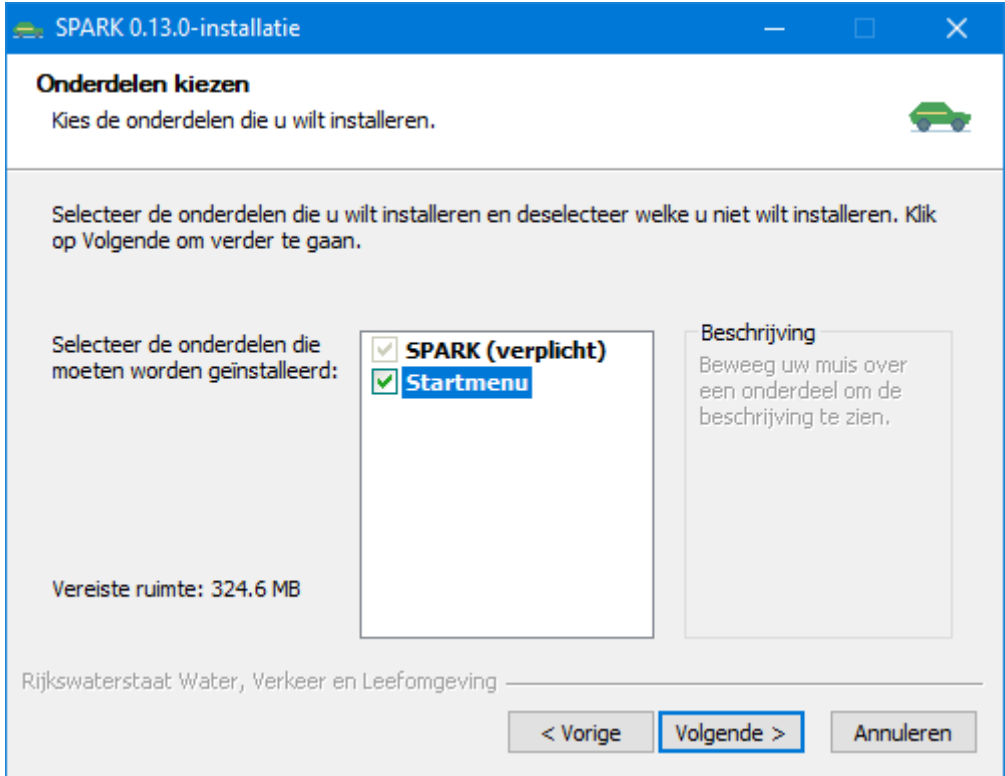

Figuur 54 Stap 3: kies onderdelen

Stap 4: Kies de map waarin u SPARK wilt installeren. Controleer of er voldoende ruimte op de harde schijf beschikbaar is. Klik op *Installeren* om installatie te beginnen.

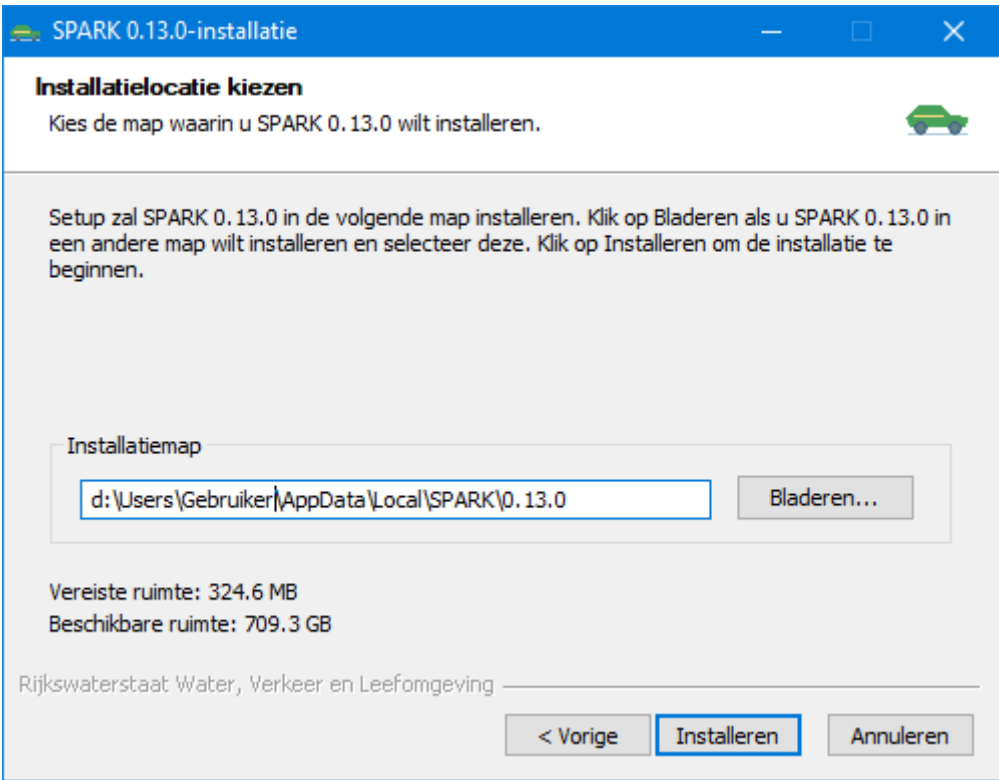

Figuur 55 Stap 4: kies locatie

# Stap 5: Wacht tot de installatie is voltooid.

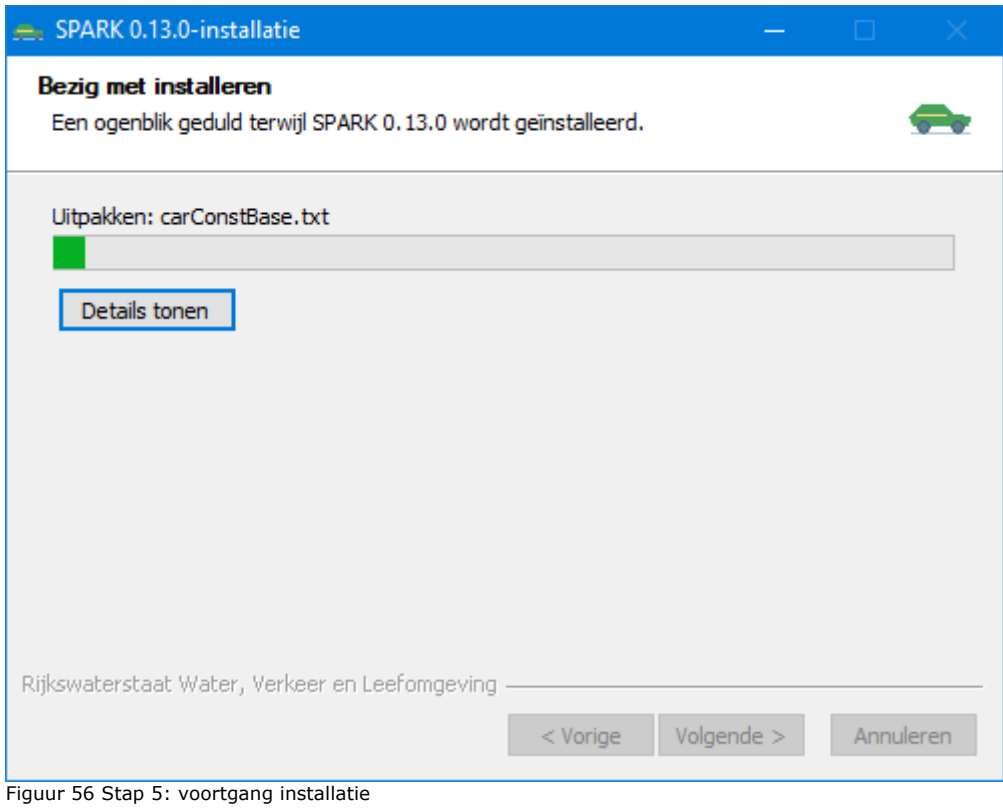

Stap 6: SPARK is geïnstalleerd, klik op *Voltooien*.

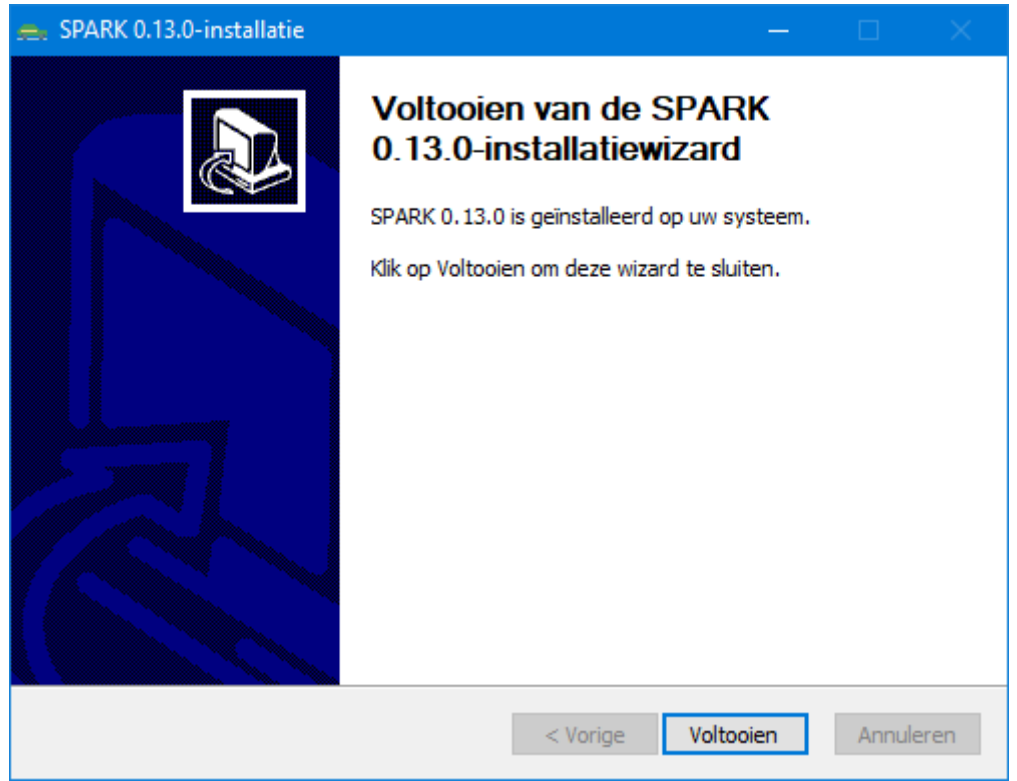

Figuur 57 Stap 6: voltooien installatie

## **Deïnstallatie**

- Stap 1: Ga naar 'Add or remove programs' van Windows
- Stap 2: Selecteer 'SPARK 1.0.0' en vervolgens 'Uninstall'
- Stap 3: Volg de stappen om SPARK te verwijderen.

# <span id="page-49-0"></span>Bijlage B: Invoer -en uitvoer

Verder beschrijft de handleiding de invoer- en uitvoer, zodat het model zonder de kennis van de andere rapportages zelfstandig door andere partijen gedraaid kan worden. In de Technische Documentatie worden invoer en uitvoer uitgebreider beschreven, inclusief de codenamen (zoals GuiSupplyFirstYr).

## **Invoer:**

#### *Autonome ontwikkeling personenautopark*

SPARK simuleert de autonome ontwikkeling van de personenautopark. Hierbij worden de volgende aspecten meegenomen:

- Ontwikkeling van de bevolking & bevolkingssamenstelling
- Ontwikkeling van het autoaanbod (types en beschikbaarheid)
- Ontwikkeling van de kosten van autobezit (aanschafskosten, leasekosten, vaste kosten, gebruikskosten, bijtellingskosten, restwaarde)
- Ontwikkeling van zakelijke auto's en privéauto's (ook private lease)
- Ontwikkeling jaarkilometrage
- Ontwikkeling nieuwverkoop, import, export, handel op de 2<sup>de</sup>-handsmarkt of sloop van auto's.

#### *Beleidsmaatregelen voor autobezit en autogebruik*

De autonome ontwikkeling van het personenautopark kan door beleidsmaatregelen beïnvloed worden. Dit kan in het model gesimuleerd worden door het "draaien aan beleidsknoppen". Verder kunnen ook aannames gemaakt worden over algemeen ontwikkelingen.

De volgende algemene scenario- instellingen kan de gebruiker toepassen:

- Verandering in de technische kenmerken van de aangeboden auto's (bijvoorbeeld brandstofverbruik/elektrisch verbruik, emissies, actieradius/oplaadtijd BEV, energiebron-mix PHEV)
- Verandering in de kale prijs van de aangeboden auto's
- Verandering in de leasekosten
- Verbod op verkoop van nieuwe auto's op conventionele brandstoffen
- Verandering in de sloopcurves
- Verandering in de populatie
- Verandering laadmix van BEV (thuis, werk, openbaar, snelweg)
- Prijzen: consumentenprijsindex, brandstofprijzen, elektriciteitsprijzen, jaarlijkse onderhoudskosten, verzekeringskosten.

#### *Beleidsknoppen*

Verder kunnen de volgende beleidsknoppen door de gebruiker ingesteld worden:

- Belastingen en heffingen (BPM, MRB, BTW, Bijtelling, Accijns, elektriciteitsbelasting, kilometerheffing, aanschafsubsidies BEV)
- Mobiliteitsbeleid bedrijven: Verplichtingen om alleen BEV aan te schaffen; percentage banen met zakelijke auto's
- Ruimtelijke componenten: beschikbaarheid laadpalen, aantal zeroemissiezones.

## **Uitvoer**

*Dimensies SPARK-resultaten*

De uitvoer van SPARK kan door de gebruiker in veel dimensies samengevat of juist uitgesplitst worden. Bij standaardtabellen wordt altijd een tabel uitgesplitst naar energiebron getoond. Bij uitgebreide tabellen wordt tevens een tabel uitgesplitst naar automarktsegment (A-E) en een naar bouwjaarklasse getoond. De uitvoer wordt voor de volgende aspecten gegenereerd:

- Autopark samenstelling
- Autopark mutaties
- Autopark gebruik
- Financieel
- Emissies
- Samenvatting resultaten tot LMS-invoer.

Deze aspecten worden hieronder nader gedetailleerd.

Autopark samenstelling

- Tabellen met aantal auto's:
	- Totaal, en uitgesplitst naar type bezit (privéauto's in privébezit, privéauto's in private lease, zakelijke auto's in huishoudens, zakelijke auto's overig);
	- o Totaal, en uitgesplitst naar energiebron (benzine, diesel, LPG, PHEV-B, PHEV-D, BEV.
	- o Uitgebreide uitvoer mogelijk voor autosegmenten, bouwjaarklassen, en verdere uitsplitsingen per type bezit
- Tabellen met aantal huishoudens:
	- o Totaal, en uitgesplitst naar het aantal ter beschikking van het huishouden staande auto's (0, 1, 2, 3+) (zakelijk en privé samen)
	- o Uitgebreide uitvoer mogelijk voor huishoudeninkomensklassen, leeftijdsklassen van de hoofdpersonen, huishoudengrootteklasse
- Tabellen met gemiddelde aantal auto's per huishouden:
	- o Gemiddelde, en uitgesplitst naar type bezit (privéauto's in privébezit, privéauto's in private lease, zakelijke auto's in huishoudens, zakelijke auto's overig)
	- o Uitgebreide uitvoer mogelijk idem per huishoudeninkomensklasse, leeftijdsklassen van de hoofdpersonen en huishoudengrootteklasse.

## Autopark mutaties

- Tabellen met aantal autotransacties:
	- o Op totaalniveau: aantal auto's begin van het jaar, aantal nieuwe auto's, aantal geïmporteerde auto's, aantal auto's gekocht en verkocht op 2de-handsmarkt, aantal gesloopte auto's, aantal geëxporteerde auto's, aantal auto's eind van het jaar
	- $\circ$  Aantal nieuw gekochte auto's, totaal en uitgesplitst naar type bezit
	- o Aantal nieuw gekochte auto's, totaal en uitgesplitst naar energiebron
	- o Aantal geïmporteerde auto's, totaal en uitgesplitst naar energiebron
	- o Aantal geëxporteerde auto's, totaal en uitgesplitst naar energiebron
	- o Aantal gesloopte auto's , totaal en uitgesplitst naar energiebron
	- o Uitgebreide uitvoer mogelijk voor nieuwe/ geïmporteerde/ geëxporteerde en gesloopte auto's per automarktsegment en bouwjaarklasse. Uitgebreide uitvoer ook voor gemiddelde leeftijd van geïmporteerde/ geëxporteerde/ gesloopte auto's, en uitgesplitst naar energiebron.

#### Autopark gebruik

- Tabellen met totaal jaarkilometrage: Totaal, en uitgesplitst naar type bezit/energiebron; Uitgebreide uitvoer mogelijk voor automarktsegment en bouwjaarklasse
- Tabellen met gemiddeld jaarkilometrage per auto: Gemiddelde waarde over hele autopark, en uitgesplitst naar type bezit/energiebron; Uitgebreide uitvoer mogelijk voor automarktsegment en bouwjaarklasse
- Tabellen met gemiddeld jaarkilometrage per huishouden (gesommeerd over auto's in het huishouden): Gemiddelde waarde, en uitgesplitst naar het aantal ter beschikking van het huishouden staande auto's (0, 1, 2, 3+); Uitgebreide uitsplitsing mogelijk voor gemiddelde waarde voor huishoudeninkomensklasse, leeftijdsklasse van de hoofdpersonen en huishoudgrootteklasse.

#### Financieel

- Tabel met totale belastingopbrengsten:
	- o BPM uit nieuwverkopen
	- o BPM uit saldo import/export
	- o MRB rijksdeel
	- o MRB opcenten
	- o Bijtelling
	- o Accijns totaal
	- o Energiebelasting
	- o BTW op accijns / energiebelasting
	- o Kilometerheffing
- Tabel met totale subsidie-uitgaven:
	- o Aanschafsubsidie
	- o Sloopsubsidie
- Uitgebreide uitvoer mogelijk per energiebron, CO2-klasse, koopkrachttabellen per huishouden/inkomensklassen per jaar.

#### Emissies

- Tabel met totaal verbruik, en uitgesplitst naar energiebron (o.b.v. praktijkverbruik)
- Tabel met gemiddeld verbruik per auto, en uitgesplitst naar energiebron
- Tabel met totale emissies (o.b.v. praktijkemissies), en uitgesplitst naar energiebron: CO2; PM10; NOx etc
- Tabel met gemiddelde emissie, en uitgesplitst naar energiebron.

## LMS-uitvoer

Per jaar een aparte tabel met totaal (eerste regel) en per regio/ stedelijkheidsgraad (4 regio's x 6 stedelijkheidsklassen + 4 grote steden = 28 regels). In de kolommen staat

- Aantal huishoudens zonder auto (privé of zakelijk)
- Aantal huishoudens met één auto (privé of zakelijk)
- Aantal huishoudens met twee auto's (privé of zakelijk)
- Aantal huishoudens met drie of meer auto's (privé of zakelijk)
- Gemiddeld aantal auto's per huishouden dat drie of meer auto's heeft
- Totaal aantal auto's.

En kostenindicies voor autokosten, brandstofkosten per kilometer, overige autokosten.

<span id="page-52-6"></span><span id="page-52-5"></span><span id="page-52-4"></span><span id="page-52-3"></span><span id="page-52-2"></span><span id="page-52-1"></span>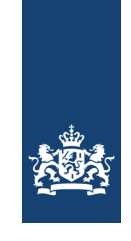

#### **RWS INFORMATIE**

# Bijlage C: Overzicht GUI-variabelen en effecten op uitvoerbestanden

| <b>Categorie</b>                               | Parameter met effect op<br>uitvoerbestanden <sup>1,2,3,4,5,6</sup> | Korte beschrijving               | Uitgebreide beschrijving                                                                                                    |
|------------------------------------------------|--------------------------------------------------------------------|----------------------------------|----------------------------------------------------------------------------------------------------|
| Algemeen                                       | quiEndYear                                                         | Het eindjaar van de<br>simulatie |                                                                                                    |
|                                                | quiProjectInfo                                                     | Projectgegevens                  |                                                                                                    |
| 3.01 - Aanbod<br>autotypes door<br>fabrikanten | guiSupplyFirstYr                                                   | Begin productie                  | Het jaar vanaf wanneer autofabrikanten een bepaalde combinatie van<br>merkgroep/marktsegment/energiebron gaan aanbieden die tot op dat moment nog niet<br>op de markt is. Deze invoervariabele is alleen bedoeld om de introductie van BEV-auto's<br>in een nieuwe merkgroep-segment-combinatie mogelijk te maken. Voor het kalibratiejaar<br>2019 wordt een lijst met voorbeeldauto's ingelezen die random getrokken is uit RDW-<br>data. Dus alle types die dan in het autopark zitten, zijn in SPARK opgenomen. Lege<br>waarden worden geïnterpreteerd als "geen toevoeging". Dus, als er in het basisjaar geen<br>aanbod was, dan blijft dat zo. |

<sup>1</sup> Effect op uitvoerbestanden *fleet\_compositions; fleet\_summary; summary - tabblad "samenstelling"; summary - tabblad "mutaties".* 

<sup>&</sup>lt;sup>2</sup> Effect op uitvoerbestanden *fleet\_kilometersNL; fleet\_composition; fleet\_consumption\_emission; household\_car\_composition; lms\_input; summary - tabblad <br><sup>2</sup> Effect op uitvoerbestanden <i>fleet\_kilometersNL; fleet\_composit "gebruik (totaal)".*

<span id="page-52-0"></span>

<sup>&</sup>lt;sup>4</sup> Effect op uitvoerbestanden emission\_composition\_prac; emission\_composition\_WLTP; fleet\_consumption\_emission.<br><sup>5</sup> Effect op uitvoerbestand fleet\_consumption\_emission.<br><sup>6</sup> Effect op uitvoerbestand summary - tabblad "huis

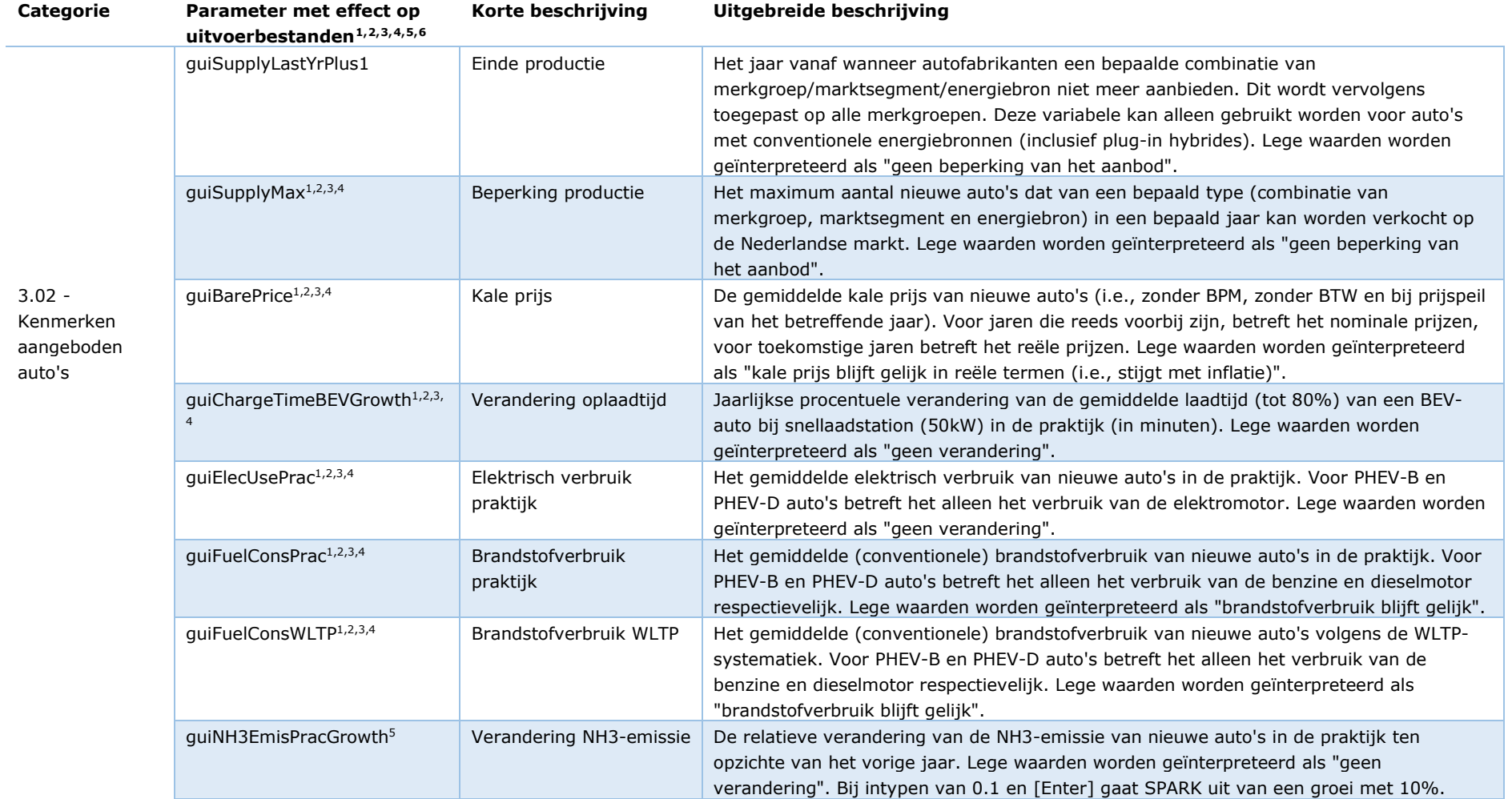

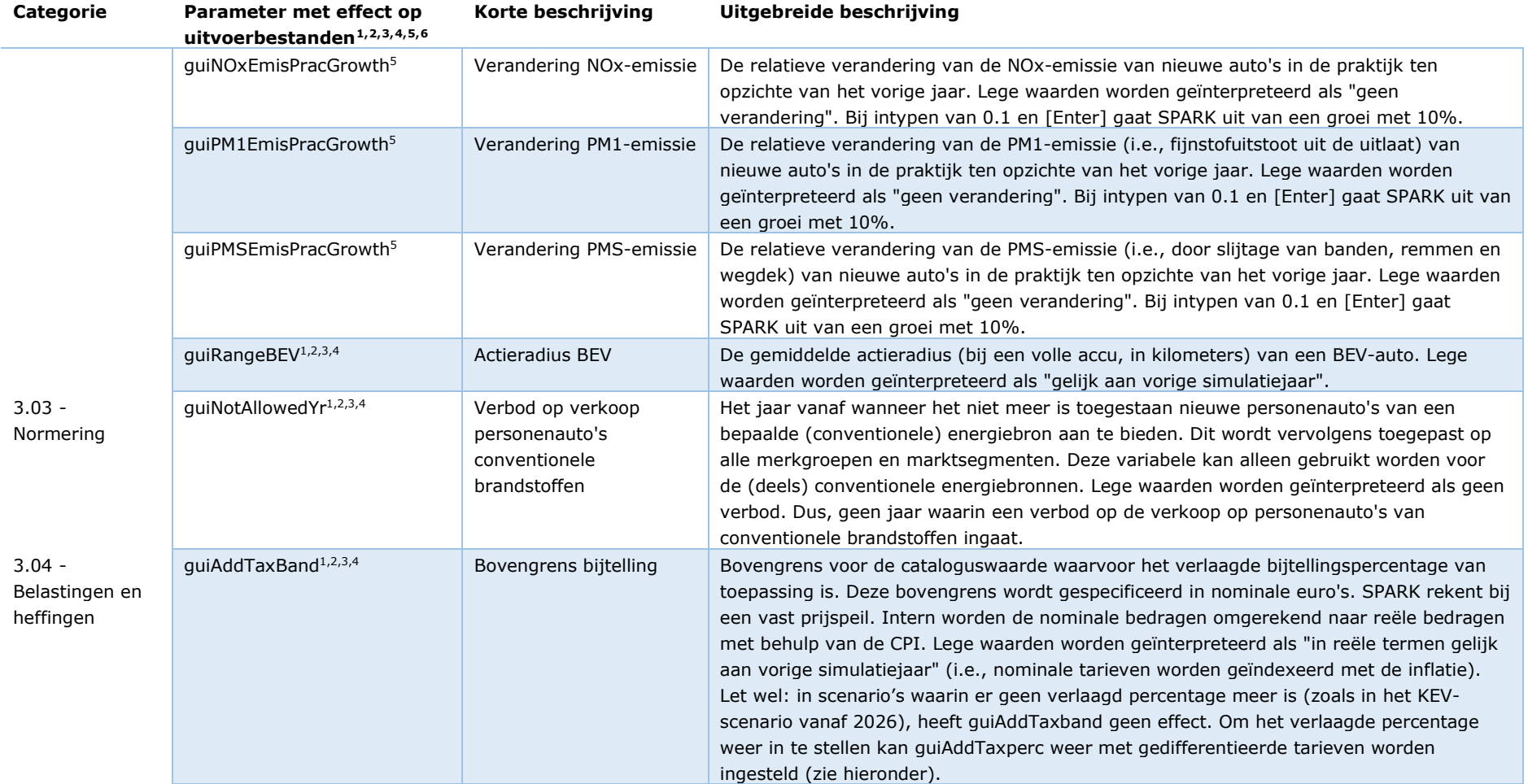

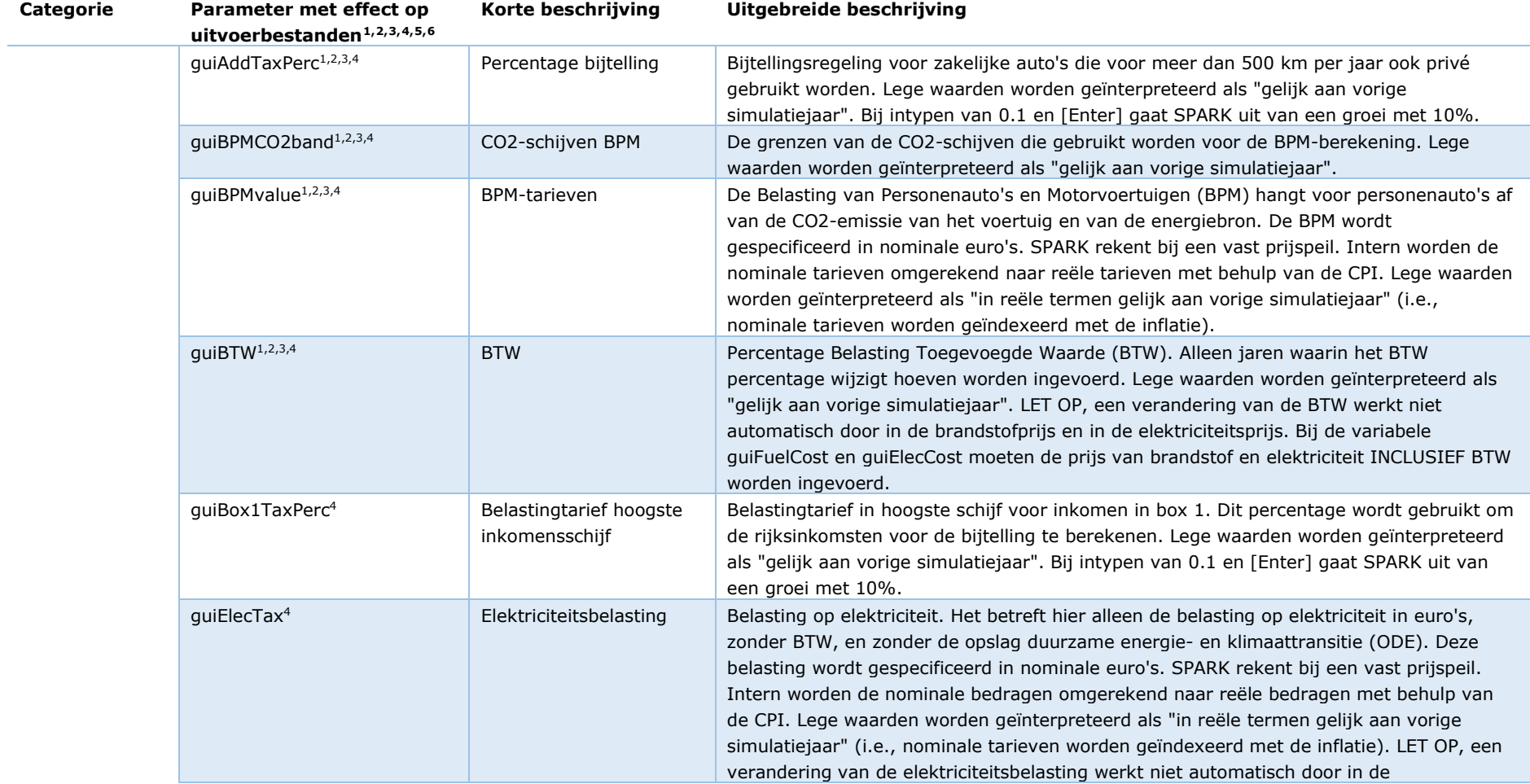

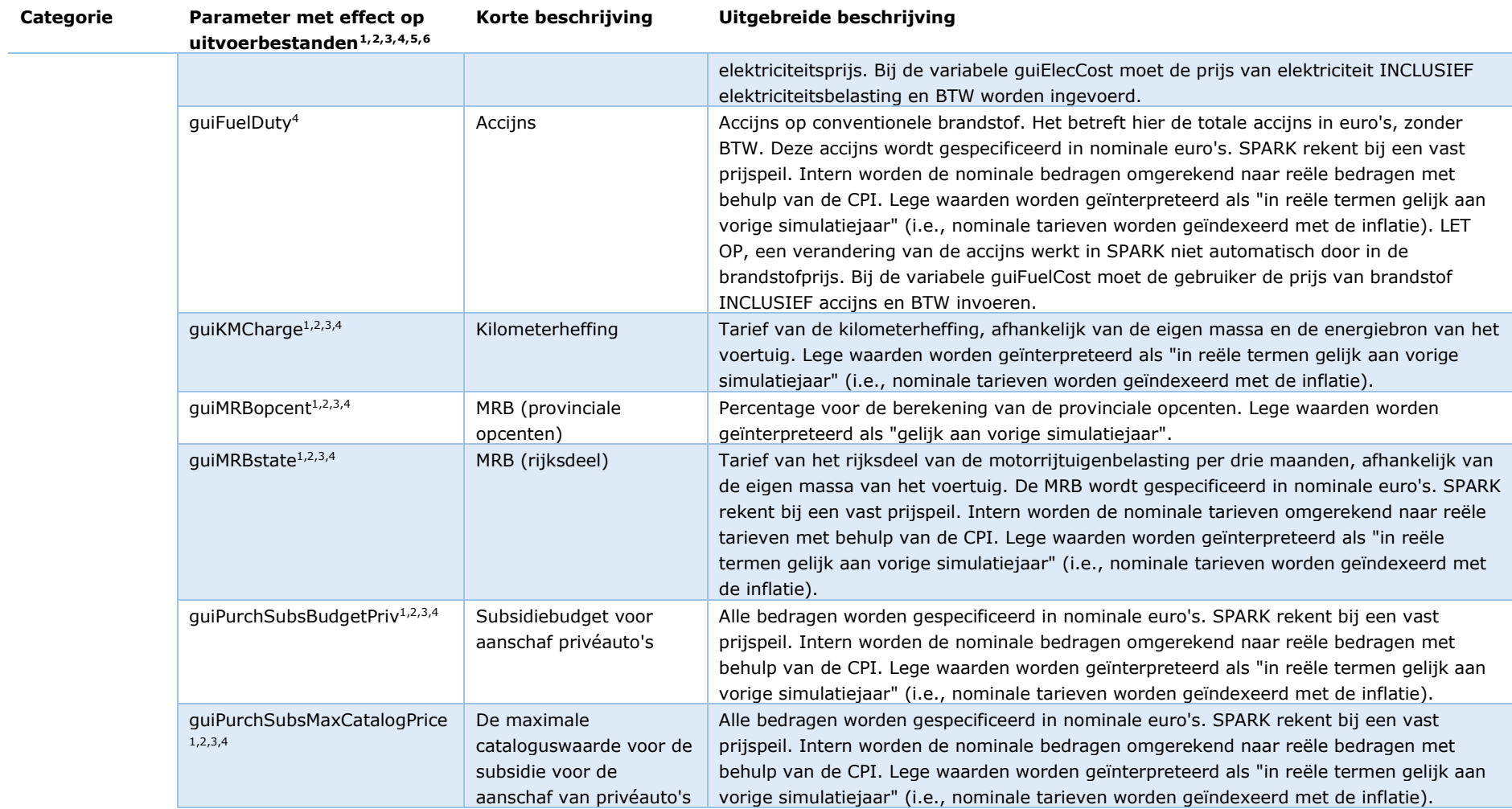

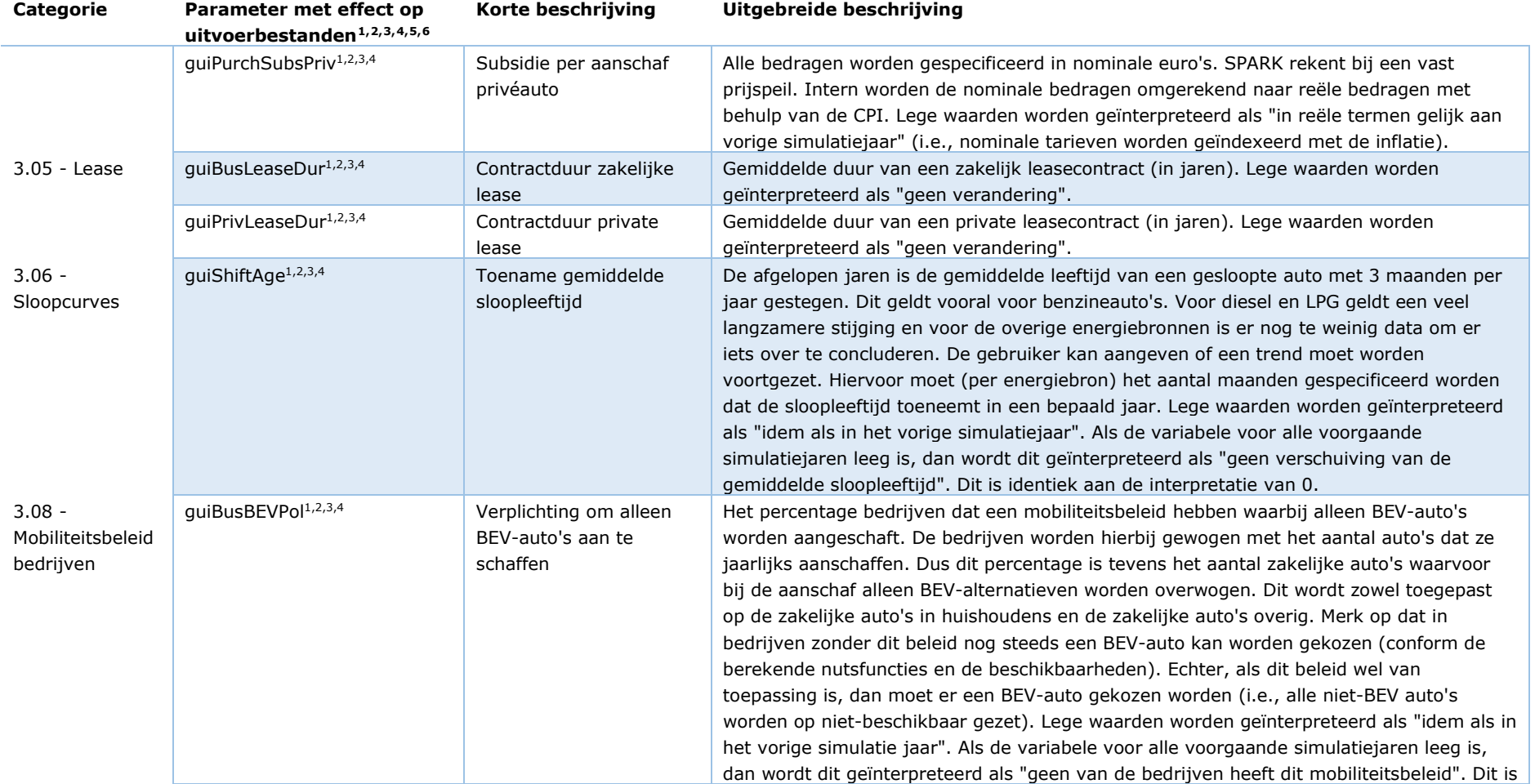

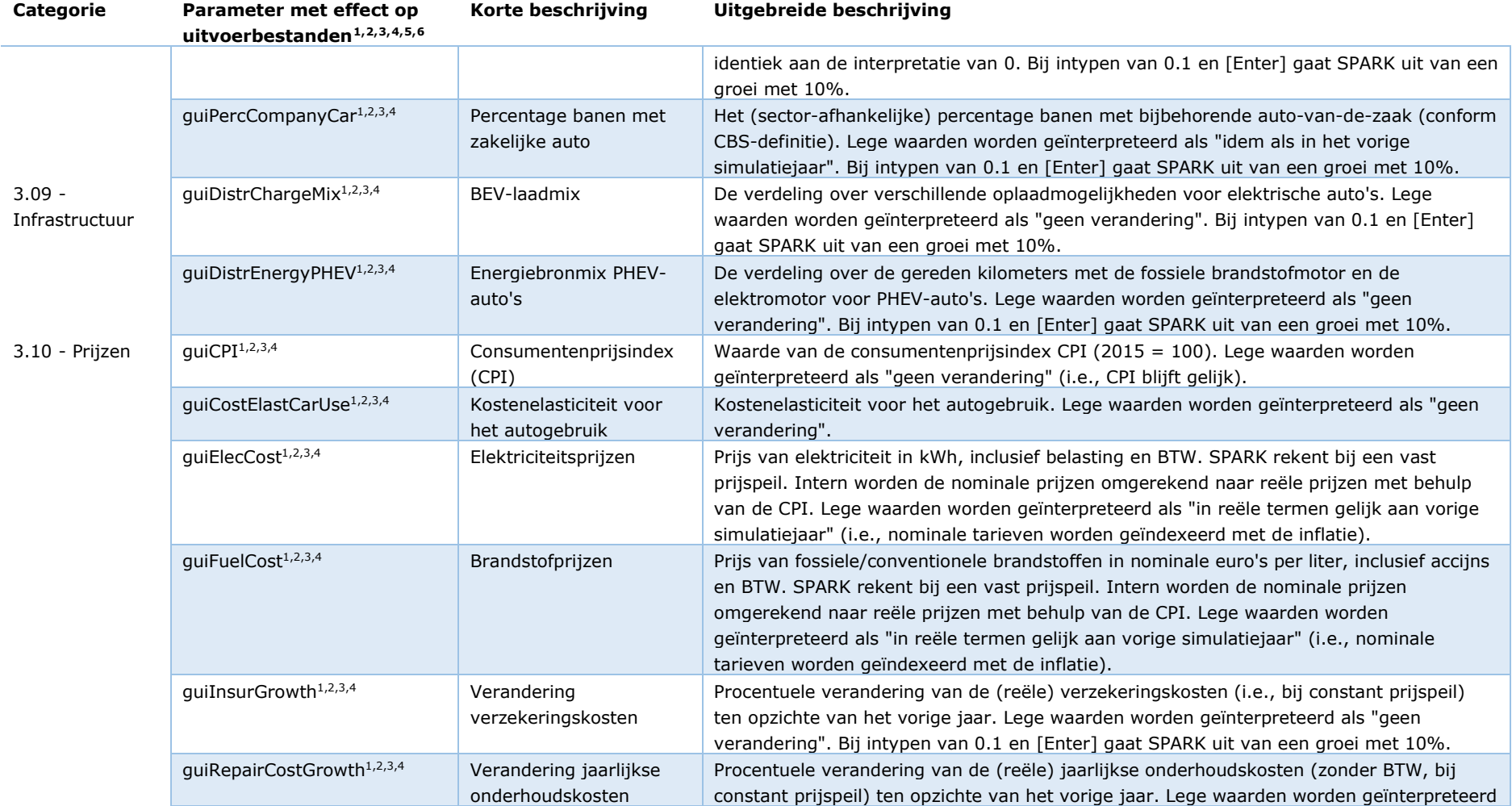

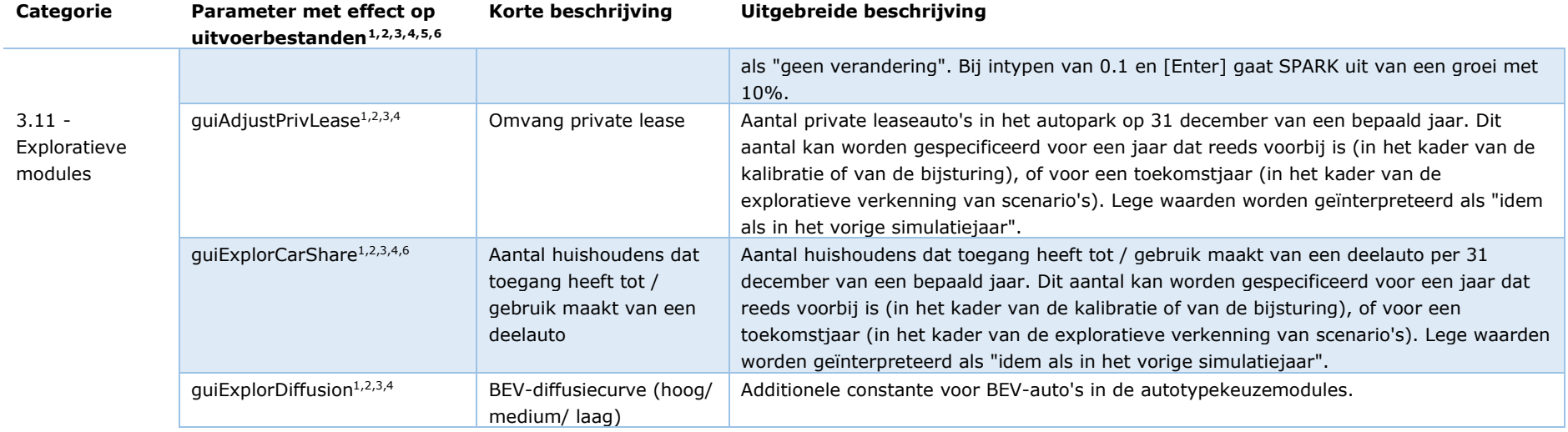